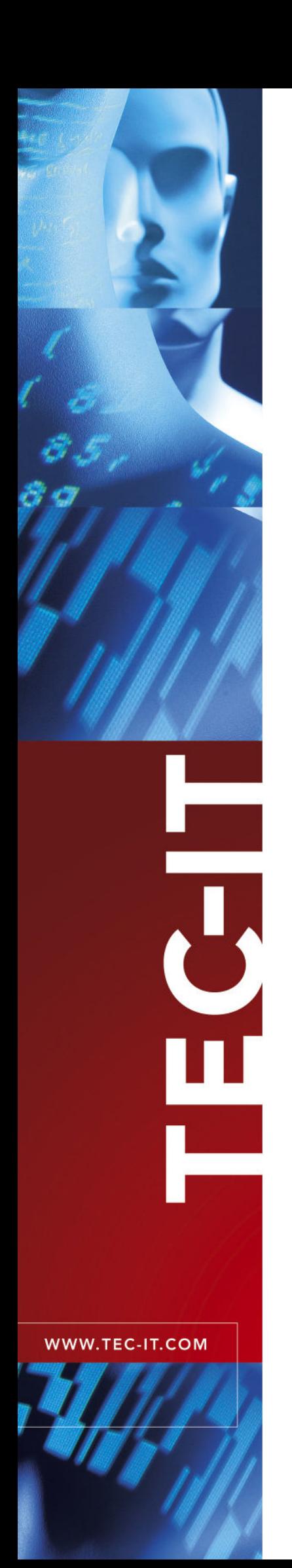

# **Barcode Studio**  Barcode Generator

Version 6.1

# User Manual

24 July 2006

TEC-IT Datenverarbeitung GmbH Wagnerstrasse 6 A-4400 Steyr, Austria

> t ++43 (0)7252 72720 f ++43 (0)7252 72720 77 office@tec-it.com www.tec-it.com

## **1 Content**

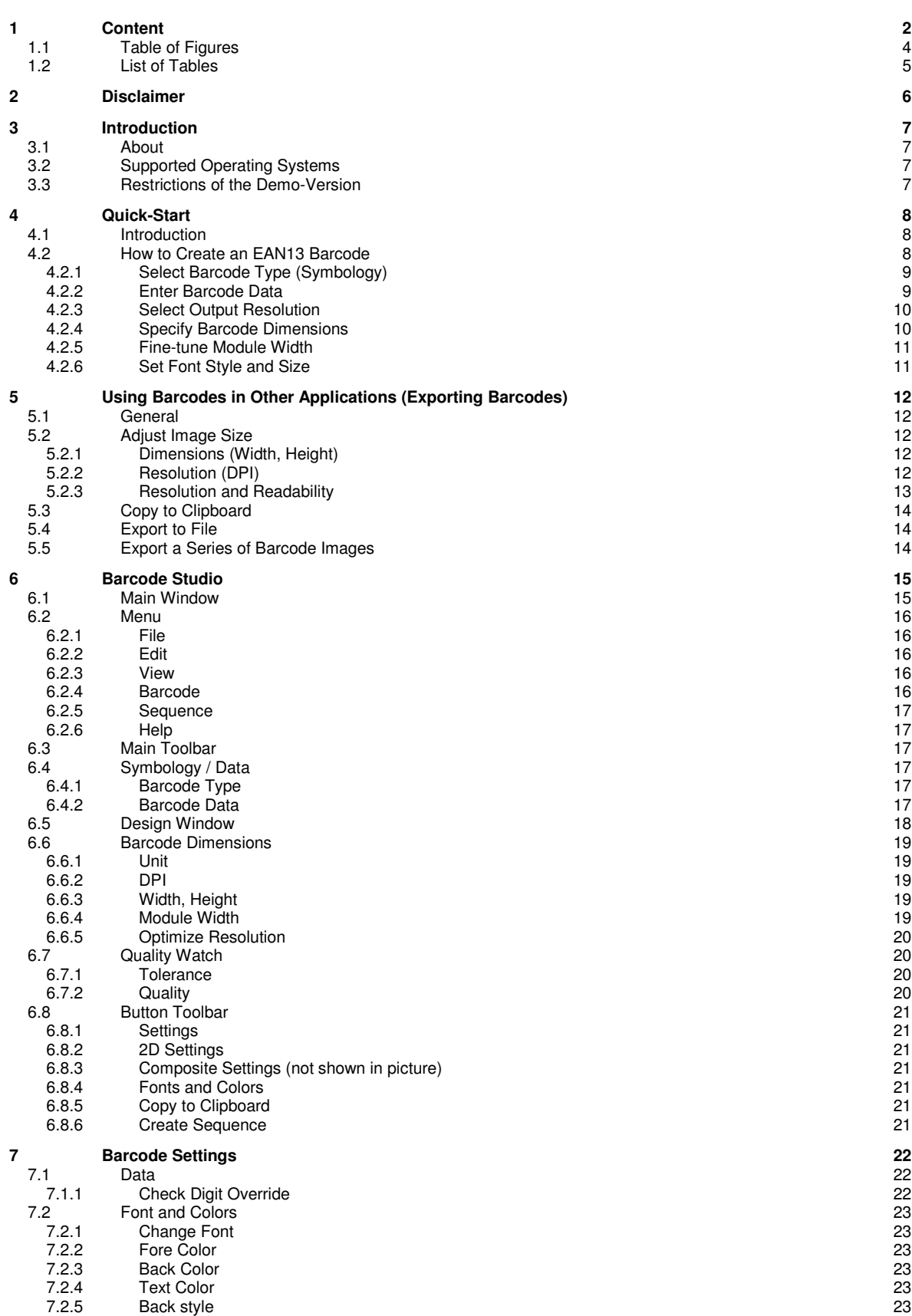

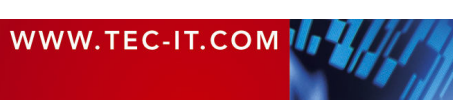

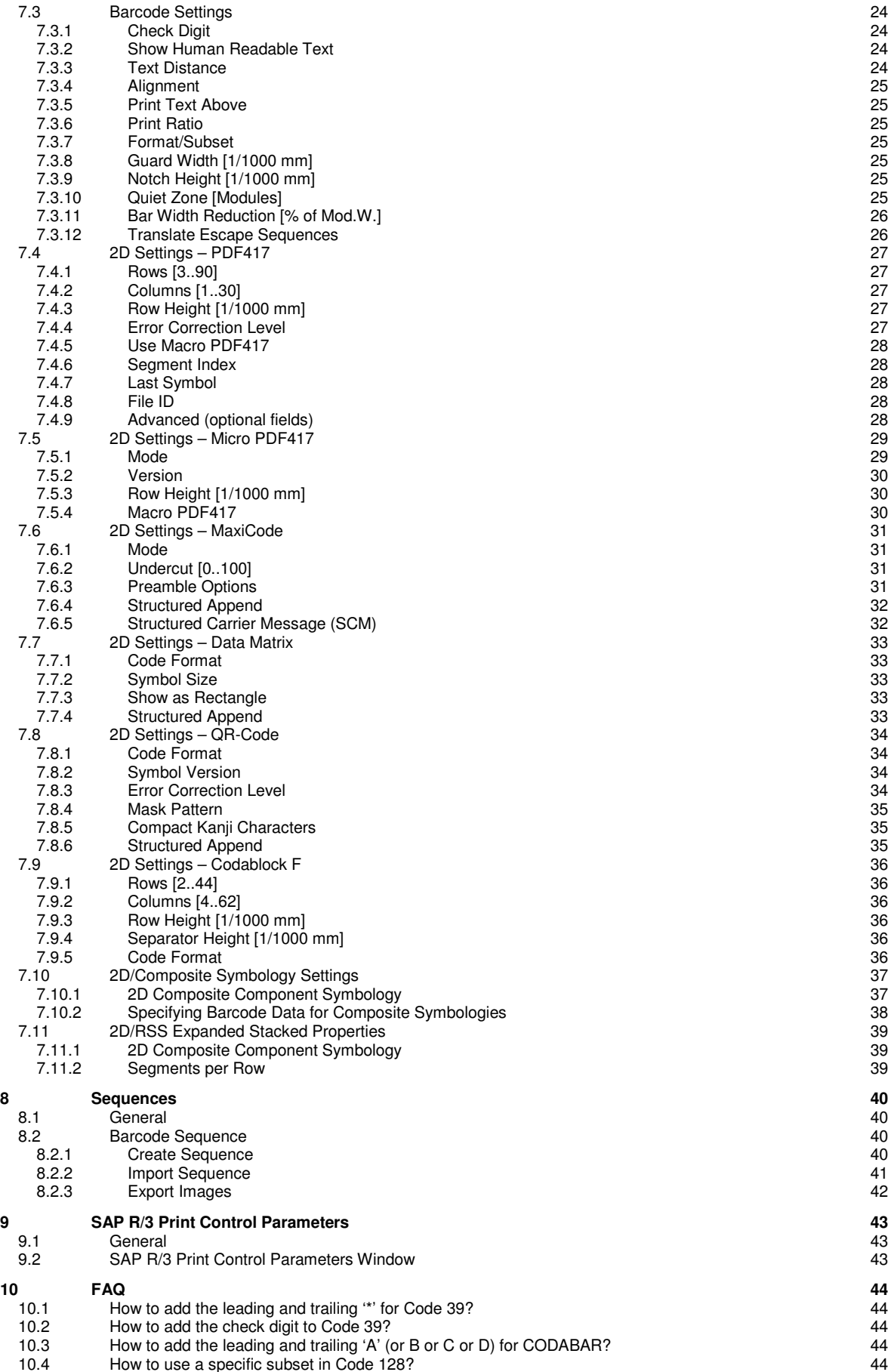

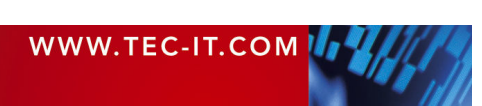

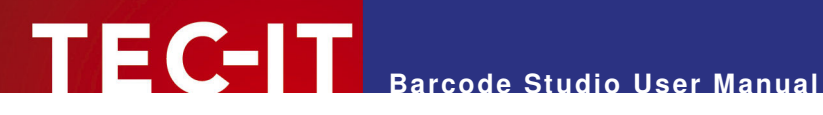

- 
- 10.5 How to use the compressed mode of Code 128?<br>10.6 How to use Application Identifiers (AI's) in Code 128 or EAN128? 10.6 How to use Application Identifiers (AI's) in Code 128 or EAN128?<br>10.7 What is the maximum data capacity of PDF417?
- 
- 10.7 What is the maximum data capacity of PDF417?<br>10.8 Escape-Sequences are not encoded (and the scanners signals an error) 45 10.8 Escape-Sequences are not encoded (and the scanners signals an error) 45<br>10.9 How can I save the MaxiCode symbol with a higher image resolution? 45
- 
- 10.9 How can I save the MaxiCode symbol with a higher image resolution?  $\sim$  45<br>10.10 After saving the barcode to an image file, my barcode scanner cannot read the barcode! After saving the barcode to an image file, my barcode scanner cannot read the barcode! 10.10.1 Considering the module width and the bitmap resolution: 46

#### **11 Licensing 47**

11.1 License Types 47 11.2 Entering your License Data 47<br>11.2.1 License Dialog 47 License Dialog

### **12 Contact and Support Information 12 Contact and Support Information 48**

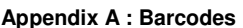

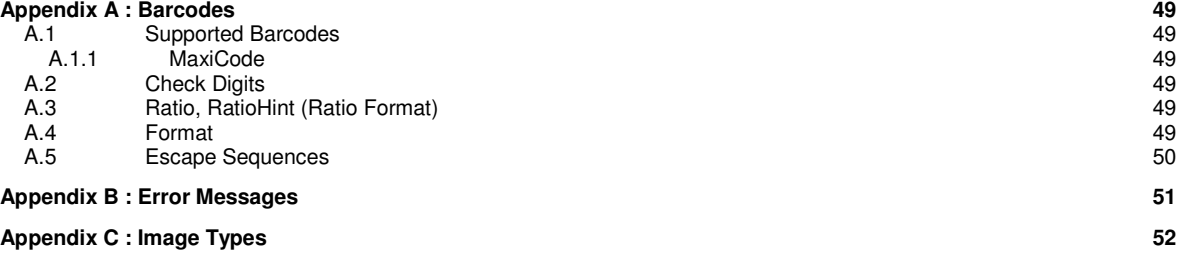

**Appendix D : Command Line Parameters 53**<br>
D.1 Syntax 53<br>
D.2 Examples 53 D.1 Syntax 53 D.2 Examples 53

### **1.1 Table of Figures**

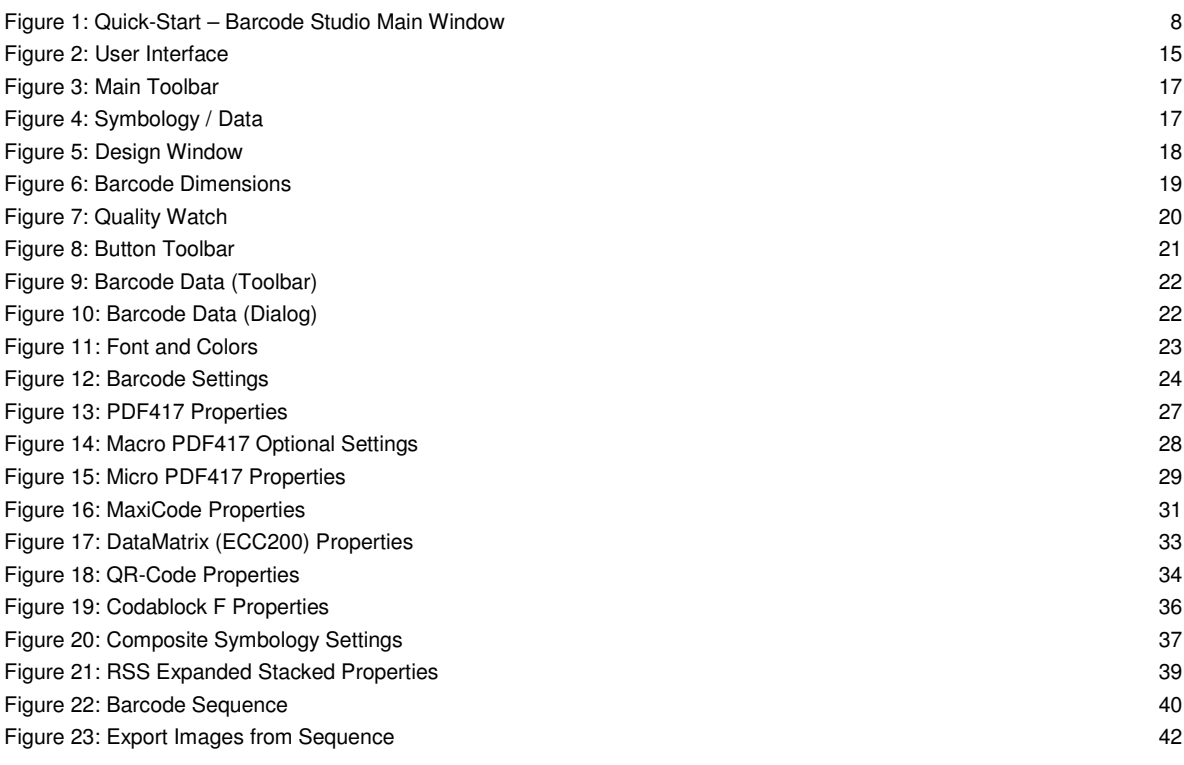

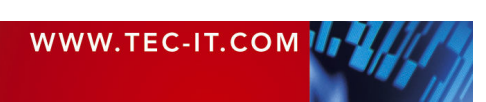

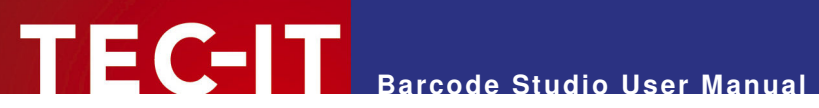

### **1.2 List of Tables**

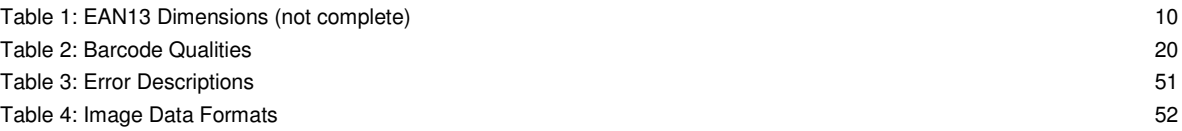

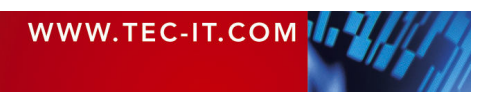

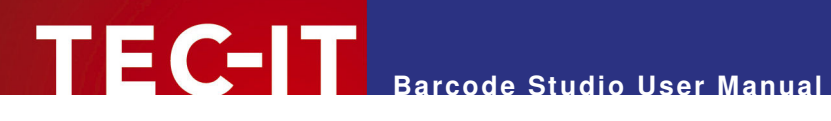

## **2 Disclaimer**

The actual version of this product (document) is available as is. TEC-IT declines all warranties which go beyond applicable rights. The licensee (or reader) bears all risks that might take place during the use of the system (the documentation). TEC-IT and its contractual partners cannot be penalized for direct and indirect damages or losses (this includes non-restrictive, damages through loss of revenues, constriction in the exercise of business, loss of business information or any kind of commercial loss), which is caused by use or inability to use the product (documentation), although the possibility of such damage was pointed out by TEC-IT.

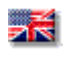

We reserve all rights to this document and the information contained therein. Reproduction, use or disclosure to third parties without express authority is strictly forbidden.

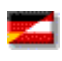

Für dieses Dokument und den darin dargestellten Gegenstand behalten wir uns alle Rechte vor. Vervielfältigung, Bekanntgabe an Dritte oder Verwendung außerhalb des vereinbarten Zweckes sind nicht gestattet.

© 1998-2006 TEC-IT Datenverarbeitung GmbH Wagnerstr. 6

A-4400 Austria t.: +43 (0)7252 72720 f.: +43 (0)7252 72720 77 http://www.tec-it.com

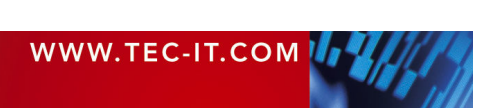

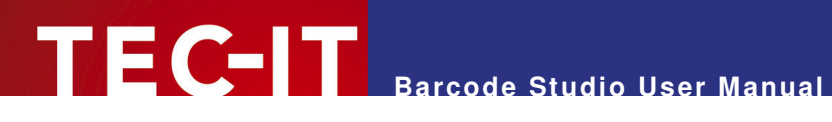

## **3 Introduction**

### **3.1 About**

TEC-IT **Barcode Studio** is a tool for generating and printing barcodes. All common Linear, 2D and Composite symbologies are supported.

You can adapt all barcode parameters to your needs, export the barcode to an image file (e.g. for using it in your artwork), copy the barcode to the clipboard or print it.

If you have any questions, please contact our support: support@tec-it.com.

TEC-IT Datenverarbeitung GmbH Wagnerstrasse 6 AT-4400 Steyr AUSTRIA / EUROPE

### **3.2 Supported Operating Systems**

- **Windows XP**
- **Windows 2000**
- Windows NT 4.x or higher
- Windows Server 2003
- Windows 98 (image dimensions are restricted to 1200 pixels width / height)
- Windows ME (image dimensions are restricted to 1200 pixels width / height)

### **3.3 Restrictions of the Demo-Version**

► In the demo version the barcode will be marked with a demo text. The barcode data itself will not be modified. To obtain a license key for the full version (without demo text) you can order **Barcode** 

**Studio** by using the online ordering service at http://www.tec-it.com/order.

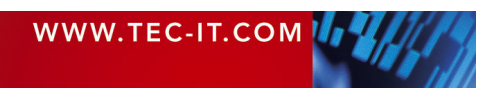

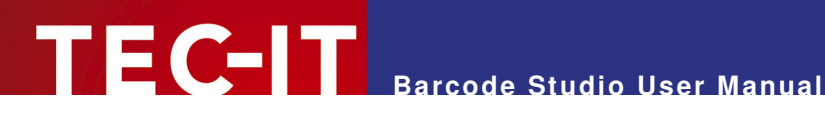

## **4 Quick-Start**

### **4.1 Introduction**

This chapter will guide you through the most important functions of **Barcode Studio** by showing you how to create an EAN13 barcode. For more detailed explanation on the user interface and on the available functions and settings, please refer to the chapters 5 to 9.

### **4.2 How to Create an EAN13 Barcode**

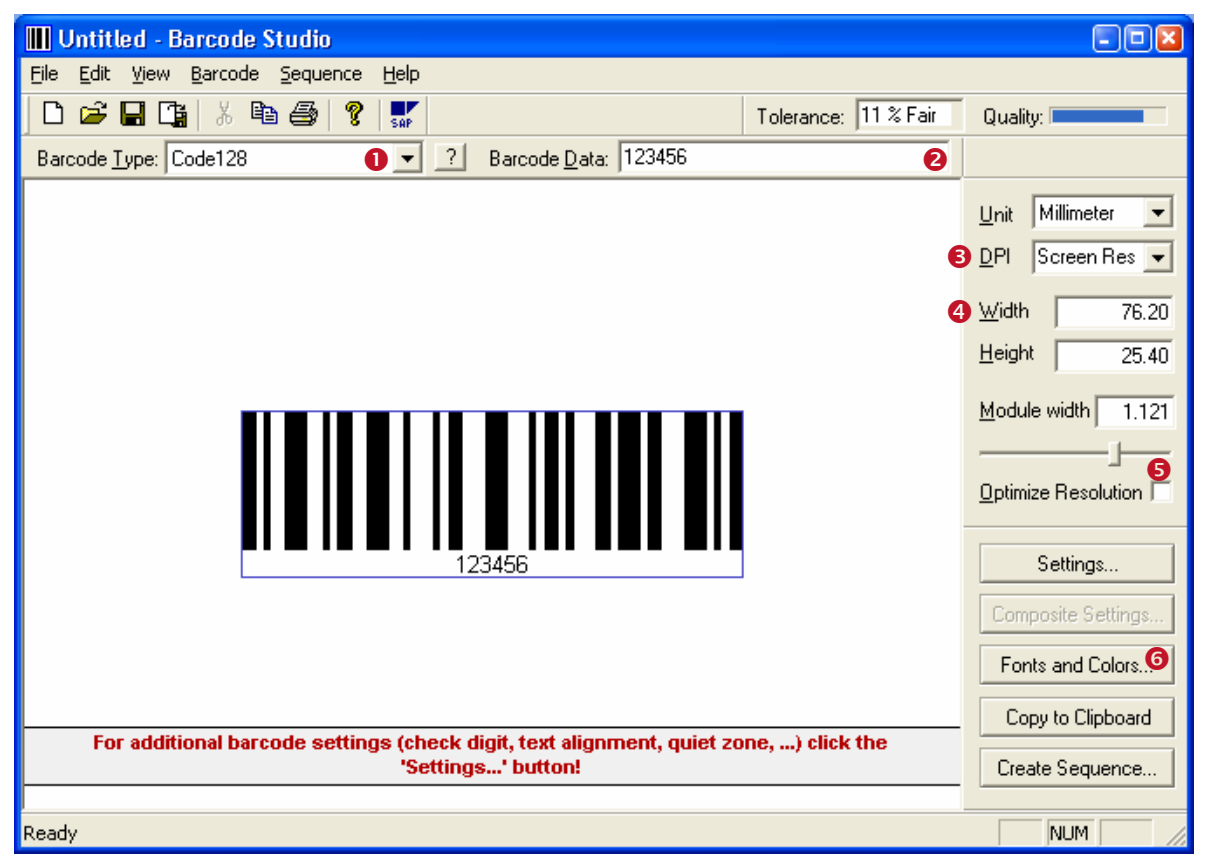

Figure 1: Quick-Start – Barcode Studio Main Window

In order to create an EAN13 barcode, please perform the following steps:

- **O** Select the barcode type (symbology) see section 4.2.1.
- **8** Enter the barcode data (see section 4.2.2).
- Select the output resolution (see section 4.2.3).
- **O** Specify the barcode dimensions (see section 4.2.4).
- **6** Fine-tune the module width (see section 4.2.5).
- **G** Set font style and size (see section 4.2.6).

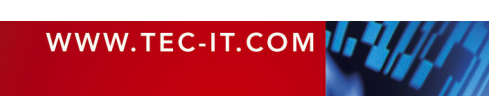

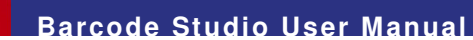

### **4.2.1 Select Barcode Type (Symbology)**

E C-IT

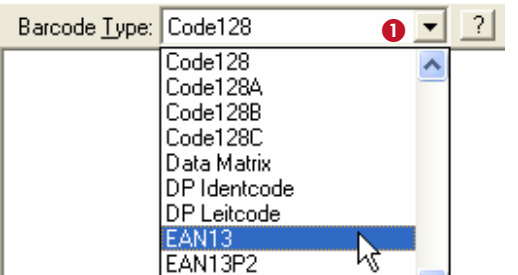

Select the barcode type (symbology) in  $\bullet$ . Drop down the combo box and choose "EAN13". Hint: If you pres the  $E$  key, the first entry starting with an "E" will be selected in the drop down list (in this case EAN13).

To learn more about the selected barcode, click the "?" button. This will open an info page in your html browser.

### **4.2.2 Enter Barcode Data**

After switching to the EAN13 symbology you have to enter the barcode data. The EAN13 symbology requires 12 digits (13 with check digit) for successfully generating a barcode. Since the current data ("123456") has the wrong length **Barcode Studio** will inform you with the following error message:

#### Error: Wrong number of input characters (12 chars needed)!

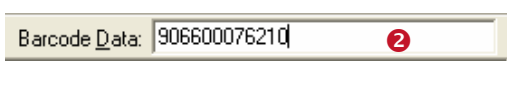

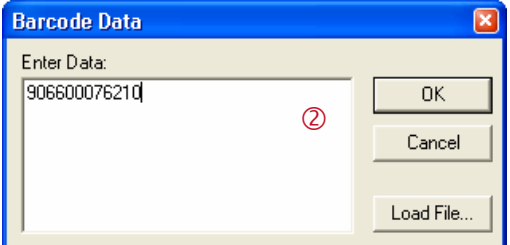

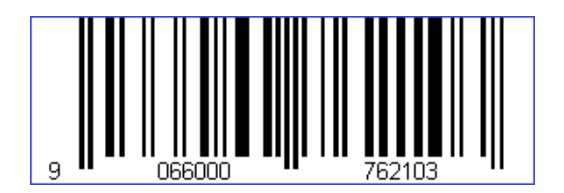

Enter the data to be encoded in  $\bullet$  or via the Barcode Data dialog.

The Barcode Data dialog  $\oslash$  can be opened by double-clicking on the barcode symbol (respectively on the blue rectangle showing the error message).

Edit the data within the text box or load the data from a text file (via the *Load File...* button).

The barcode preview will be updated for every change of the input data. As soon as you have entered all twelve characters you will see the barcode on the left.

If you have entered a wrong character (or the wrong number of characters), an error message will be displayed instead of the barcode. For a list of possible error messages, please refer to 0.

- The 13<sup>th</sup> digit in the resulting EAN13 barcode (in this case the digit "3") is the check digit. This check digit will be calculated and inserted automatically.
- ► If you do not enter 12 but 13 characters as barcode data, the check digit will be overridden. This is not recommended, unless you know the correct value for the digit. A wrong check digit may render the barcode unreadable!

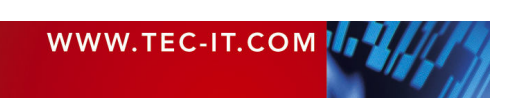

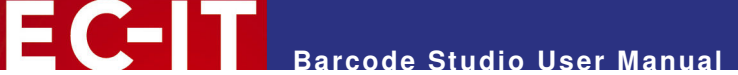

### **4.2.3 Select Output Resolution**

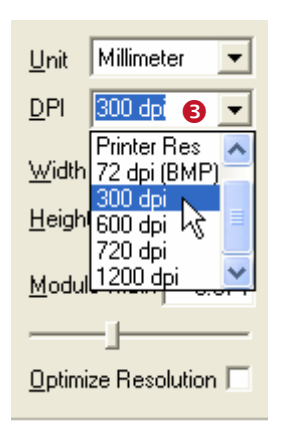

The output resolution can be adjusted in  $\Theta$ . Select one of the list entries or enter a custom dpi value.

In this example the output resolution is changed to "300 dpi". If you are planning to print the barcode on a laser printer you would most probably select a higher resolution (600 or 1200 dpi). If you want to create a barcode image for your web-page you could also use "Screen Res" or "72 dpi (BMP)" for exporting the image.

Usually a higher barcode resolution leads to better barcode quality. When generating a barcode in a good to perfect quality it is very important to match the resolution of the output device (or the target application like PhotoShop).

When using the barcode image in pre-press applications take care to avoid any scaling or resizing of the generated barcode image. This may lead to inaccuracies and distortions rendering the barcode unusable. Generate the barcode image in exactly the resolution and size as required!

#### **4.2.4 Specify Barcode Dimensions**

Now enter the required barcode dimensions (Width, Height and Module Width).

Most label or barcode specifications require specific barcode dimensions. For EAN13 the following dimensions are commonly used:

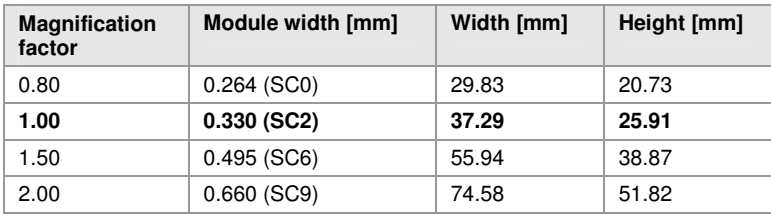

Table 1: EAN13 Dimensions (not complete)

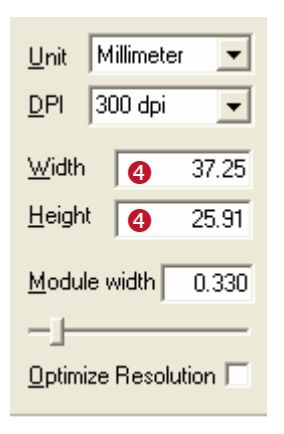

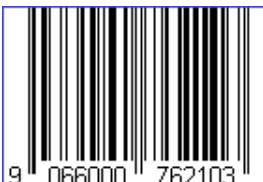

We use the magnification factor 1.00.

Enter the width and the height in  $\bullet$ . The appropriate module width will be calculated automatically.

Please note, that the width may change slightly after the value has been entered. That is, because the physical symbol width is re-calculated for the output resolution (e.g. the 300 dpi). The barcode width will always be reduced to fit into an integral number of pixels.

The barcode should now look like this.

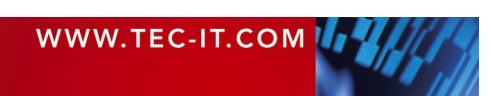

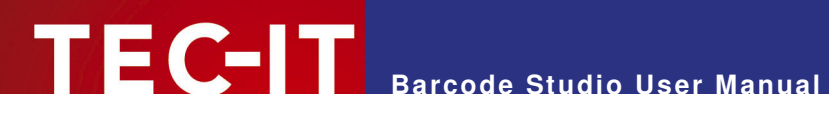

### **4.2.5 Fine-tune Module Width**

Yet the quality of the barcode is not perfect (see the Quality Watch at the top left of the **Barcode Studio** window):

Tolerance: 12 % Fair Quality:

To optimize the barcode quality we recommend fine-tuning the module width. You can do this by

- selecting "Optimize Resolution" (see Figure 1,  $\bullet$ ) or by
- **selecting "Pixels" as Unit. Then enter an integer value (and eliminate the decimal places).**

This will both lead to a "Perfect" barcode quality.

#### **4.2.6 Set Font Style and Size**

The font style and size can be set via the "Font and Colors" dialog (see section 7.2). You can open this dialog by pushing the Font and Colors... button (see Figure 1,  $\Theta$ ).

This example uses a 10 pt Courier New font:

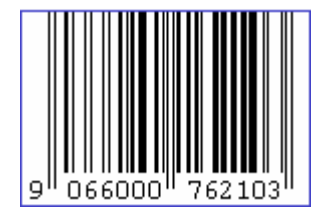

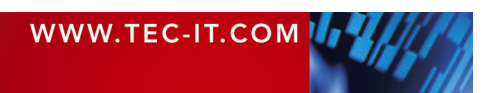

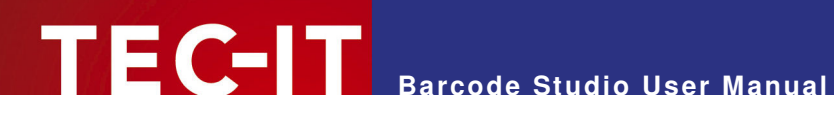

## **5 Using Barcodes in Other Applications (Exporting Barcodes)**

This chapter is a general instruction for using barcodes generated with **Barcode Studio** in other applications. A detailed explanation of the user interface and possible barcode settings can be found in the next chapter.

### **5.1 General**

You can export the barcodes created in **Barcode Studio** as follows:

- Copy the barcode to the clipboard (as image) and paste it into your application.
- **Export the barcode to an image file.**
- **Export a series of barcode images (batch job).**

Before exporting the barcode you have to adjust the required image size:

### **5.2 Adjust Image Size**

The size of the resulting barcode image can be controlled by changing the dimensions (width, height) and the output resolution (DPI) – see also section 6.6. These settings apply for all kinds of export operations. They should be adjusted prior to exporting the image.

- If you have exported the barcode, do not resize the barcode image with image manipulation software (like Photoshop®)! The quality (and the readability) may be reduced!
- ► Whenever possible, always create the barcode within barcode Studio in the required size and resolution to avoid resizing later on.

### **5.2.1 Dimensions (Width, Height)**

The width and the height of the barcode are adjusted in the "Barcode Dimensions" toolbar. These dimensions match the size of the barcode preview in the design window.

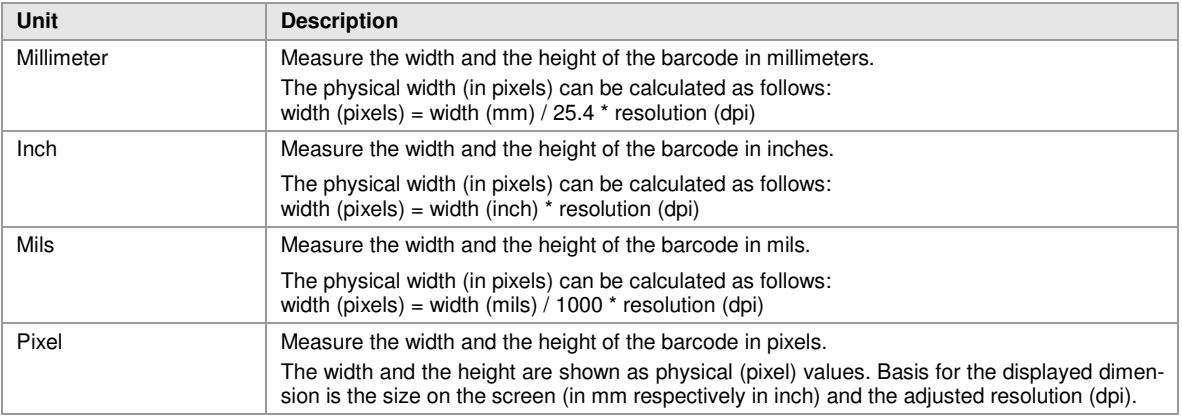

### **5.2.2 Resolution (DPI)**

The resolution (dpi) defines the raster width for rasterizing the barcode image.

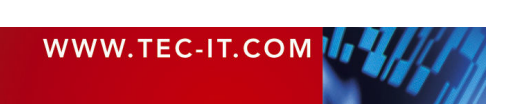

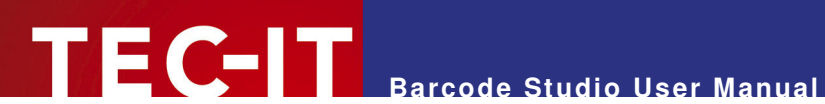

The screen preview uses a resolution of 72, 96 or 120 dpi (depending on your monitor and the display settings for your operating system). If you want the exported barcode image to be the same size (in pixels) as the preview in **Barcode Studio** you will have to set the dpi value to "Screen Resolution".

For increasing the detail of the barcode symbol you can increase its resolution. However, most applications (Microsoft Word®, web browsers, etc.) show the barcode image regardless of the adjusted dpi. They are using the default screen resolution instead. As a consequence a barcode image will be displayed enlarged when setting the output resolution to a higher dpi value. Example: If your screen resolution is 96 dpi and if the exported image has a resolution of 300 dpi it will be displayed 3 times as large as in **Barcode Studio.**

- Only some professional layout applications consider the adjusted dpi value. Most applications will show (and print) the barcode image in the screen resolution. This leads to a different (enlarged) output size.
- The dpi value can be stored for certain image formats only! For detailed information, please refer to Appendix C.

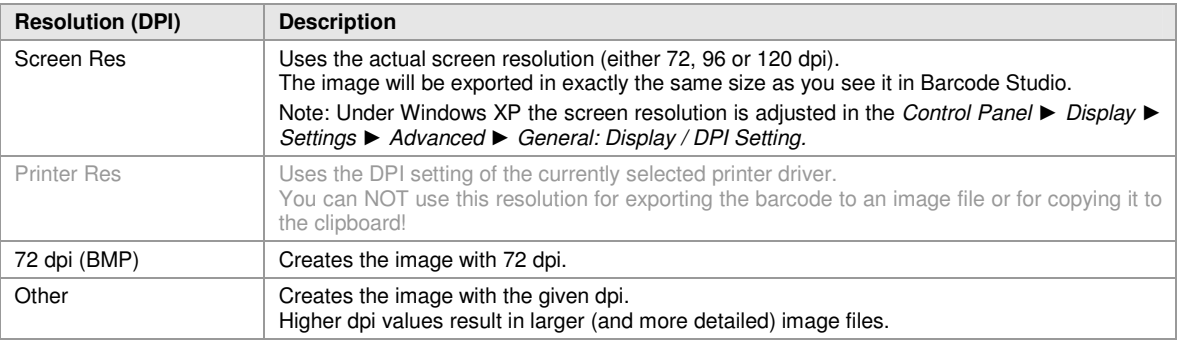

When exporting an image to a BMP or to PNG file the adjusted resolution (dpi) will not be stored within the image file. Only the formats JPG, TIF (and EMF) are capable of storing the resolution.

### **5.2.3 Resolution and Readability**

#### **5.2.3.1 Barcode Quality**

When exporting the barcode to a bitmap image (BMP, JPG, PNG, PCX, TIF) it must be converted from its internal resolution (high) to a graphical pixel resolution (low). During this process (rasterizing) the module width can vary due to rounding errors.

When exporting a barcode to a vector based image format (EMF, EPS) or to the clipboard the internal representation of the barcode symbol allows a very high resolution (which is independent to the adjusted dpi). The dpi value is only used for scaling the whole symbol width to match the underlying dpi raster.

Thus it is recommended to use vector based image formats (EMF, EPS) whenever possible. However, for certain applications (e.g. web applications) it is inevitable to use bitmap images.

The readability of a barcode for the given size and output resolution can be estimated using the Quality Watch (see section 6.1,  $\Theta$ ). For receiving the best readability for the barcode, please enable "Optimize Resolution".

#### **5.2.3.2 Module Width**

The minimum module with should always be 0.19 mm. In other words: When using a module width of 1 pixel the printing resolution has to be set to 133 dpi or less. Using 2 pixels as module width the resolution should be set to 266 dpi maximum.

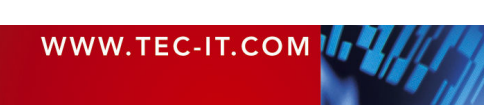

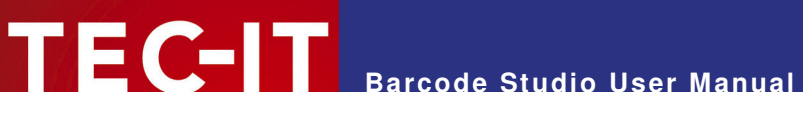

### **5.3 Copy to Clipboard**

To copy the current barcode to the clipboard select Copy to Clipboard from the menu (located in the Edit submenu), from the pop-up menu (right-click on the barcode), or from the button toolbar. You can also press the keyboard shortcut  $Ctrl + C$ .

Then switch to your target application and paste the barcode (e.g. in Microsoft® Word) by pressing Ctrl-V (or by selecting  $E\text{dit}$   $\blacktriangleright$  Insert from the menu).

When copying the barcode to the clipboard, the barcode data is represented in a vector based format (EMF).

- Advantage: You may resize the imported image within your target application without heavy losses in readability.
- Disadvantage: Due to internal preprocessing the resulting barcodes may differ from the preview in **Barcode Studio.** The bars in the symbol may be enlarged and therefore the font of the human readable text may not fit exactly.

### **5.4 Export to File**

To export a barcode to an image file, select File  $\blacktriangleright$  Export Image... from the menu or press the keyboard shortcut Ctrl+E. Then choose a filename, select the image file type (e.g. "Bitmap (\*.bmp)") and press the Save button.

The saved image can be imported in your target application (e.g. Microsoft® Word). To import the image in Word you would select Insert ► Image ► From File… from the menu.

The barcode can be exported to various image file formats. For a list of available formats, please refer to Appendix C.

- ► The exported barcode symbol will match the preview in **Barcode Studio** exactly.
- When using a bitmap based file format (see Appendix C) resizing of the imported image is not recommended!

### **5.5 Export a Series of Barcode Images**

For an automated export of a series of barcode images you can use the Create Sequence function. This function is described in chapter 8.

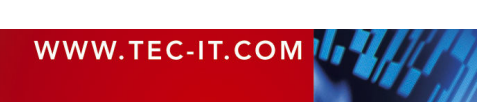

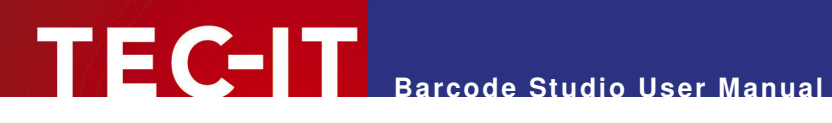

## **6 Barcode Studio**

### **6.1 Main Window**

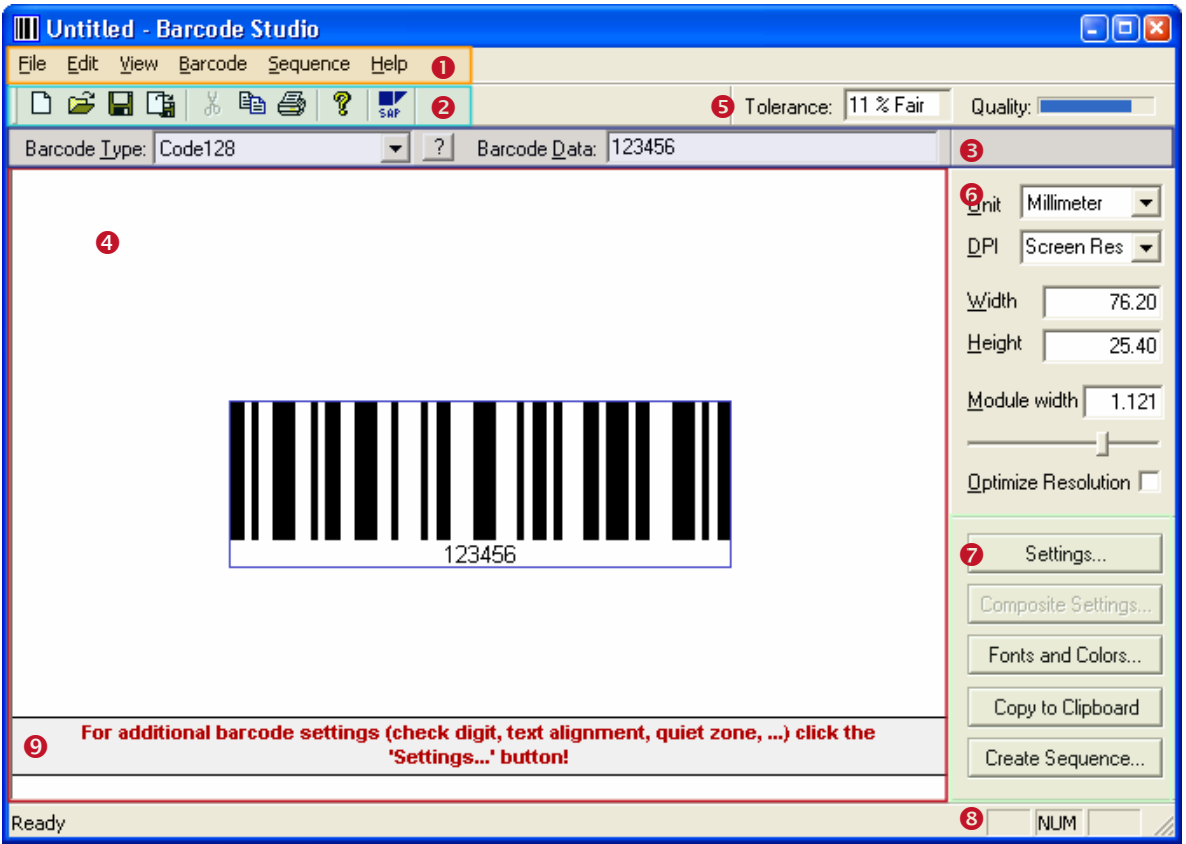

Figure 2: User Interface

The main window is split into the following areas:

- **O** Menu (see section 6.2).
- **a** Main Toolbar (see section 6.3).
- Symbology / Data (see section 6.4).
- **O** Design Window (see section 6.5).
- **Quality Watch (see section 6.7).**
- **Barcode Dimensions (see section 6.6).**
- Button Toolbar (see section 6.8).
- **8** Status Bar.
- **9** Hint Area.

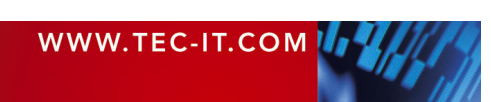

### **6.2 Menu**

The menu gives you access to the following functions:

### **6.2.1 File**

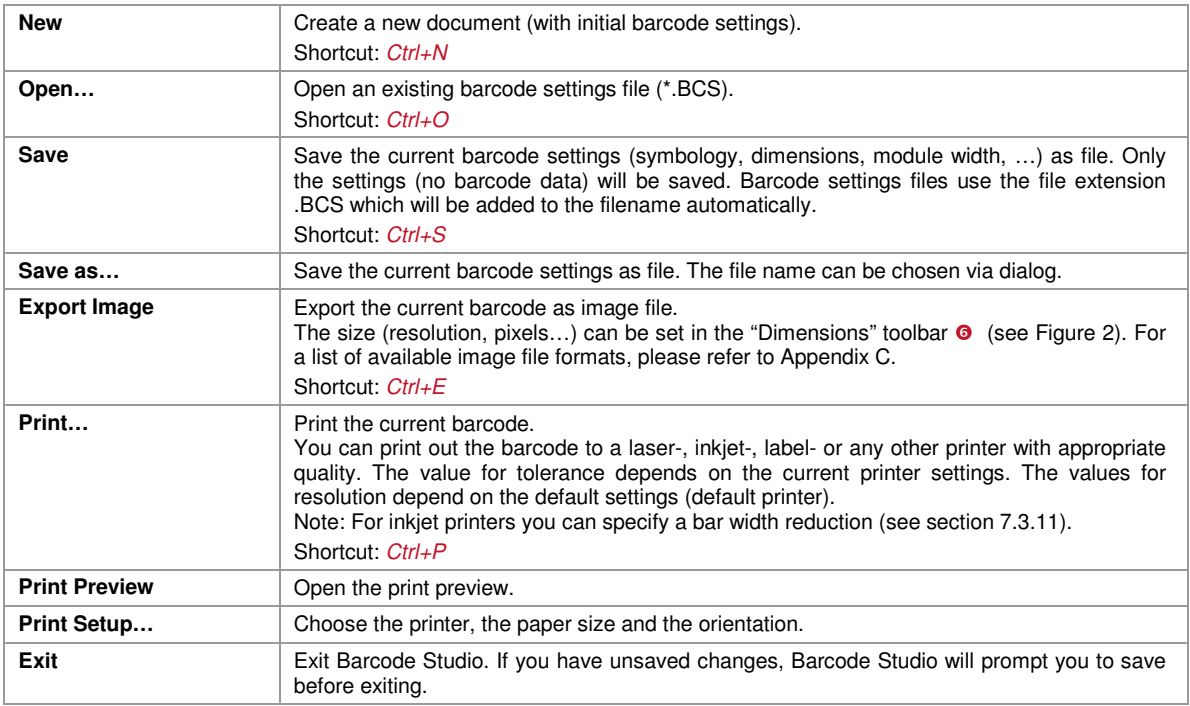

### **6.2.2 Edit**

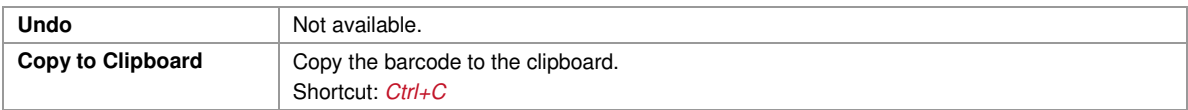

### **6.2.3 View**

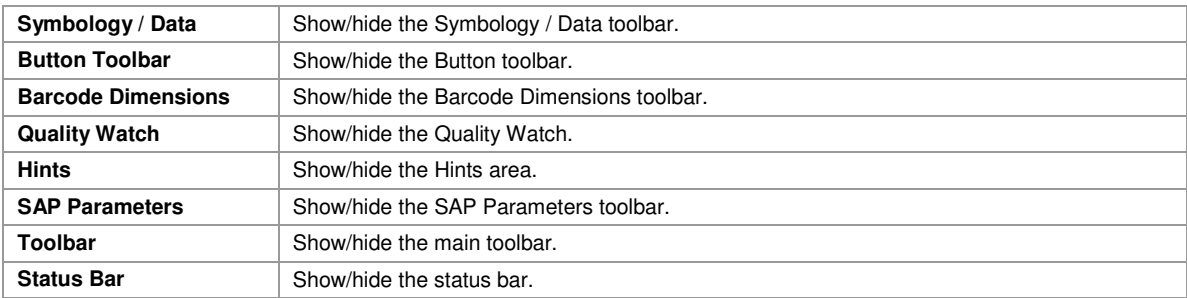

### **6.2.4 Barcode**

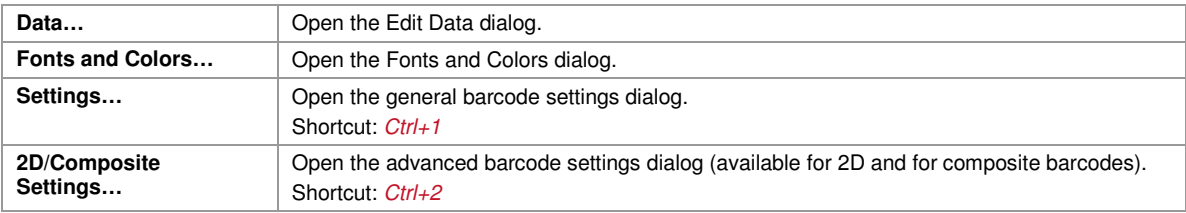

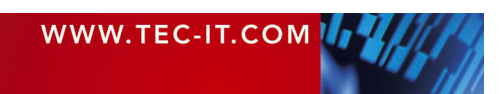

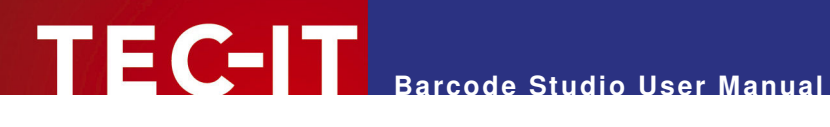

#### **6.2.5 Sequence**

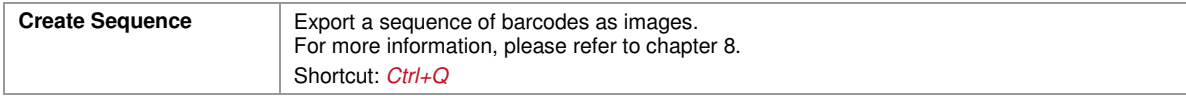

#### **6.2.6 Help**

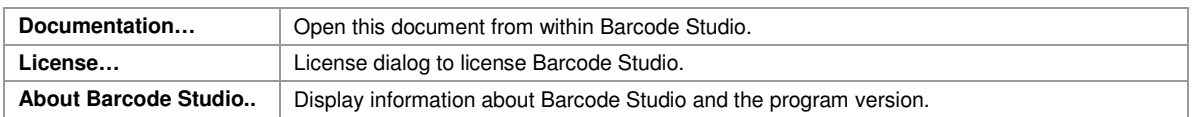

### **6.3 Main Toolbar**

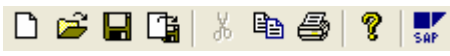

Figure 3: Main Toolbar

The main toolbar offers the following functions:

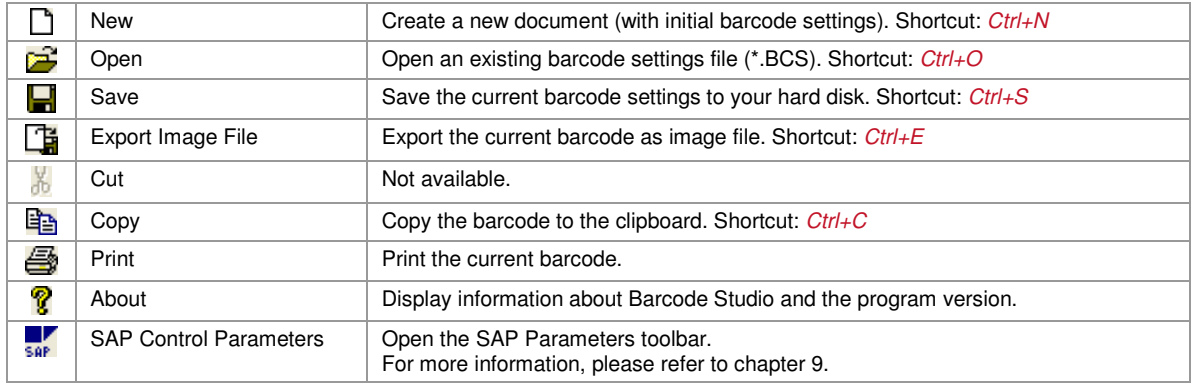

### **6.4 Symbology / Data**

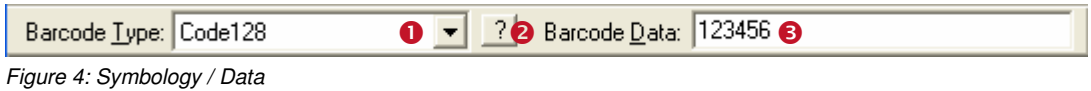

## **6.4.1 Barcode Type**

Select the barcode type (symbology) in  $\bullet$ .

► For Codablock, PDF417, MaxiCode, Data Matrix, QR-Code, all RSS stacked symbologies and for all composite symbologies (RSS, EAN.UCC) you need a 2D license. All other symbologies can be created with a 1D license.

If you want to learn more about the selected symbology, click the "?"-button <sup>o</sup>. A HTML-page with detailed information on the barcode will open.

#### **6.4.2 Barcode Data**

Enter the data to be encoded in  $\bullet$ .

Alternatively the barcode data can be edited in the data input dialog (see section 7.1). You can open this dialog by double clicking the barcode in the design window.

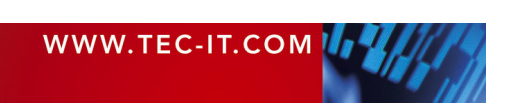

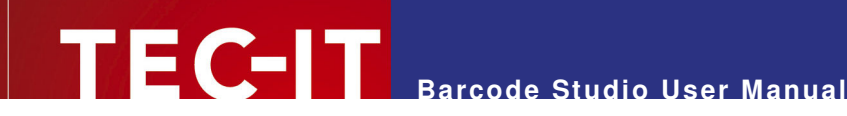

### **6.5 Design Window**

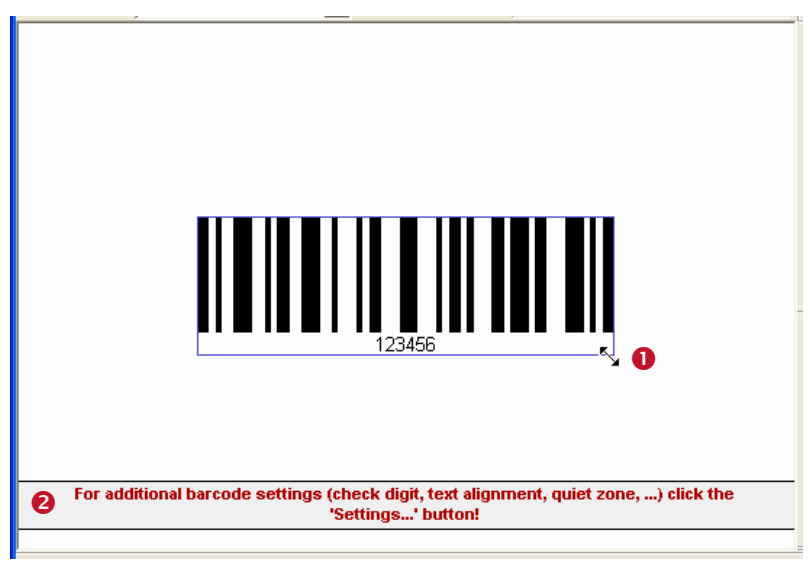

Figure 5: Design Window

The design window shows the barcode in its actual appearance (as it is printed).

To change the size of the barcode click and drag the borders of the blue bounding rectangle  $\bullet$  or enter the required dimensions in the "Barcode Dimensions" toolbox (see section 6.6). The "Barcode Dimensions" toolbox shows the width, the height and the module width of the barcode as numeric values.

The quality of the barcode can be rated depending on the output resolution and the module width. This quality is shown in the quality watch toolbar (see section 6.7).

The hint area  $\bullet$  can be enabled/disabled via the menu entry View  $\blacktriangleright$  Hints.

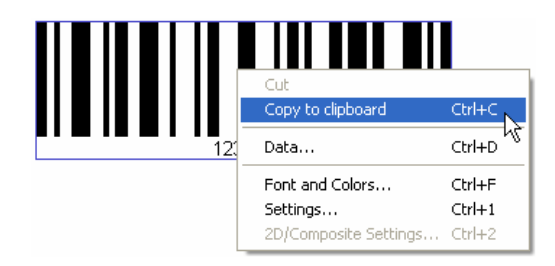

When clicking on the barcode with the right mouse button a context menu appears.

You can use this menu to access the barcode properties and to copy the barcode to the clipboard.

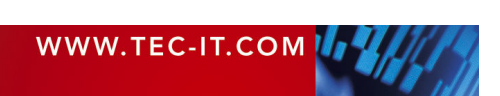

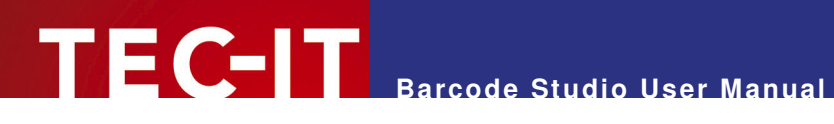

### **6.6 Barcode Dimensions**

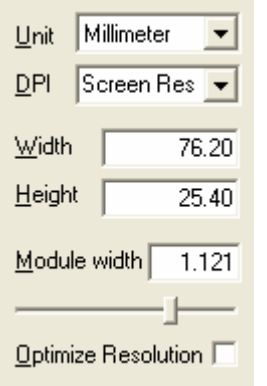

Figure 6: Barcode Dimensions

### **6.6.1 Unit**

This value specifies the measurement units for displaying and/or entering the dimensions of the barcode. Possible values are:

- **•** Millimeter
- $\blacksquare$  Inch
- $\blacksquare$  Mils (=1/1000 inch)
- **Pixels.**

#### **6.6.2 DPI**

Selects the resolution of the output image (in dots per inch). Select a value from the combo box or enter your own value.

If you want to export the barcode to an image file, you should increase the resolution of the image to ensure proper barcode quality. The entered value also influences the resolution used in the function "Copy to clipboard".

To estimate the print-quality of a barcode for a specific printer model (and therefore printer resolution) choose "Printer Resolution" as DPI and "Pixels" as measurement unit. Use the Quality Watch (see section 6.7) to verify the quality of the barcode for the actual printer without printing it.

- If "Screen Resolution" or "Printer Resolution" is selected the actual dpi value is shown in the status bar (e.g. "96 dpi" for screen resolution or "600 x 600 dpi" for printer resolution).
- Note: "Export Image" is not available, if "Printer Resolution" is selected!

#### **6.6.3 Width, Height**

Sets the width and height of the barcode.

#### **6.6.4 Module Width**

The module width can be adjusted by entering a value in the edit box or by changing the position of the slider below.

The barcode is divided into individual "modules". A module is the width of the smallest bar (or space) segment. The module width is the fundamental measuring unit for barcodes, i.e. all lines and spaces are based on this adjustment. Normally, the module width is calculated automatically based on the width of the blue bounding rectangle and on the amount of data to be encoded. But it can also be set to a fixed value.

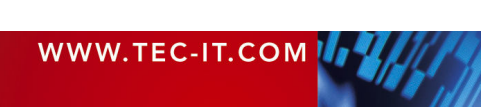

Depending upon the printer or image resolution, the lower limit for the module width may be exceeded – leading to unreadable barcodes (e.g.: if the module width is smaller than 1 pixel). Make sure that the barcode bounding rectangle is as wide as necessary if you are using fixed module width.

MaxiCode: this barcode type has a predefined constant module width to achieve the standardized symbol dimension. However, you can change the module width on demand.

### **6.6.5 Optimize Resolution**

FC-IT

For lower resolutions **Barcode Studio** provides the possibility to enhance the barcode quality and therefore the scanning results. If the "Optimize Resolution" checkbox is enabled, the module width of the barcode will be set to an integer pixel size (using the nearest lower value). Hereby the printing tolerance and pixel aberration is reduced to a minimum or eliminated completely.

In other words: The barcode will be printed using whole multiples of the pixel size only. This avoids aliasing effects and guarantees optimum scanning quality.

- If optimize resolution is enabled, the module width will be adjusted for optimum output quality. The width of the rectangle (barcode width/height) will not be changed.
- In the design window this difference can only be seen, if the DPI is set to "Screen Resolution". For higher output resolutions the screen preview is not detailed enough for showing the automatic bar width adjustments.

### **6.7 Quality Watch**

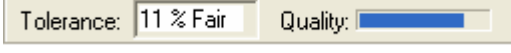

Figure 7: Quality Watch

#### **6.7.1 Tolerance**

To achieve optimum readability by scanning devices you should try to minimize the printing tolerance. The bar/space width aberration depends on the output resolution and the internal print ratio of the barcode. Not only by choosing a high output resolution, but also by choosing an appropriate module width the bar/space tolerance can be minimized. Select "Pixel" as measurement unit and enter an *integer value* (1, 2, 3, ... 25, ...) for the module width. This should give you the best possible output quality.

The tolerance field will report one of the following values:

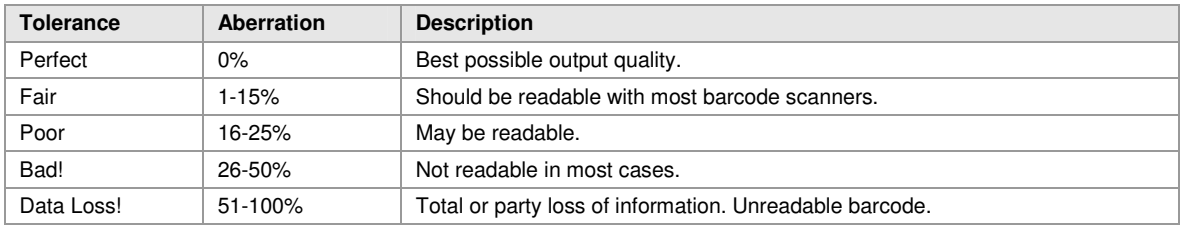

Table 2: Barcode Qualities

#### **6.7.2 Quality**

Displays the quality – the higher the tolerance the lower the quality.

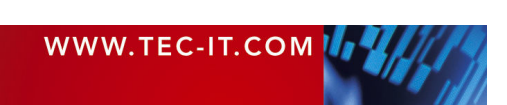

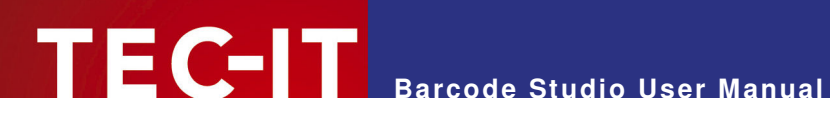

### **6.8 Button Toolbar**

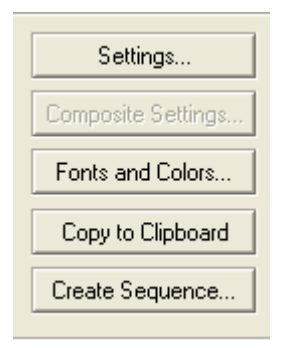

Figure 8: Button Toolbar

### **6.8.1 Settings**

Opens the barcode settings dialog.

You can also use the keyboard shortcut  $Ctrl + 1$  to open the settings dialog.

### **6.8.2 2D Settings**

Opens the advanced settings dialog for 2D barcodes like Data Matrix, MaxiCode, QR-Code, PDF-417 and Codablock F.

Please note, that this option is only available if you chose one of the 2D symbologies.

You can also use the keyboard shortcut  $Ctrl + 2$  to open the 2D settings dialog.

### **6.8.3 Composite Settings (not shown in picture)**

If the chosen barcode symbology is available in a composite variant, a button named "Composite Settings" appears instead of the button "2D Settings".

### **6.8.4 Fonts and Colors**

Opens a dialog for adjusting barcode fonts and colors.

### **6.8.5 Copy to Clipboard**

Pressing this button will copy the actual barcode into the clipboard as image. The module width is automatically optimized for best readability (similar to Optimize Resolution, see section 6.6.5). Therefore little changes in the width of the inserted barcode may occur.

#### **6.8.6 Create Sequence**

Opens the "Create Sequence" dialog (see chapter 8).

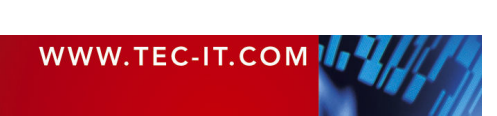

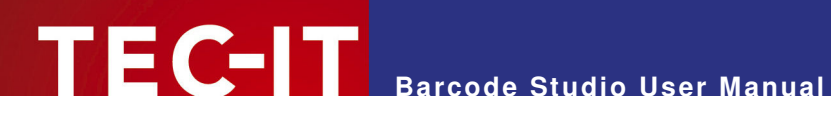

## **7 Barcode Settings**

### **7.1 Data**

The barcode data can be entered in the "Symbology/Data" toolbar (see  $\bullet$ ) or in the "Barcode Data" dialog.

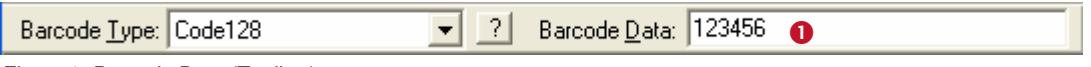

Figure 9: Barcode Data (Toolbar)

To open the "Barcode Data" dialog double-click on the barcode in the design window or select Barcode ► Data... from the menu. Alternatively you can right-click on the barcode and select Data... from the pop-up menu. The following dialog will appear:

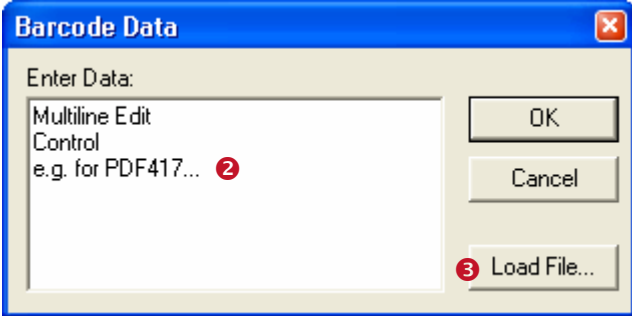

Figure 10: Barcode Data (Dialog)

This dialog allows you to enter the barcode data in a multi-line edit control  $(①)$  or to import the data from a text file  $(②)$ .

Not all barcode types are able to represent all possible data-characters. Some barcode symbologies can represent digits only. Others can represent digits plus a limited amount of special characters like "/" or "\*". And a few barcode types can encode all ASCII characters.

### **7.1.1 Check Digit Override**

Some barcodes with a predefined number of utilizable data characters (like all EAN, UPC, Postnet and RSS-14 codes) include a check digit on a fixed position in the barcode data.

Example:

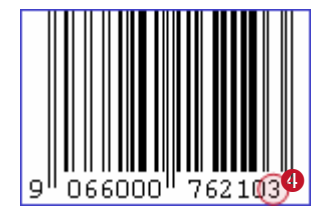

The EAN13 code permits 12 utilizable digits plus 1 check digit at the last position  $(①)$ .

If you enter 12 digits as barcode data this last digit (the check digit) will be calculated and inserted automatically. However, you can also enter all 13 digits and therefore override the calculated check digit.

- Note: If the check digit is supplied within the barcode data, the internal check digit calculation will be switched off.
- ► **Barcode Studio** does not check the correctness of the check digit supplied by your application.

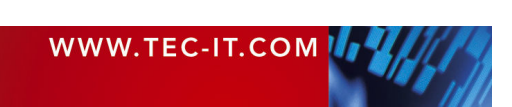

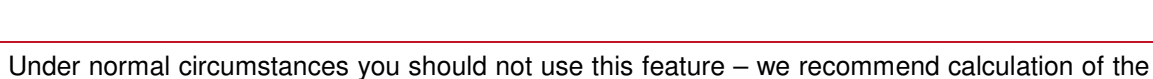

**Barcode Studio User Manual** 

### **7.2 Font and Colors**

check digit(s) by **Barcode Studio.**

To change the font and the colors of the barcode choose *Barcode* ► Font and Colors... from the menu. Alternatively you can right-click on the barcode in the design window and select Font and Colors… from the pop-up menu. The following dialog will appear:

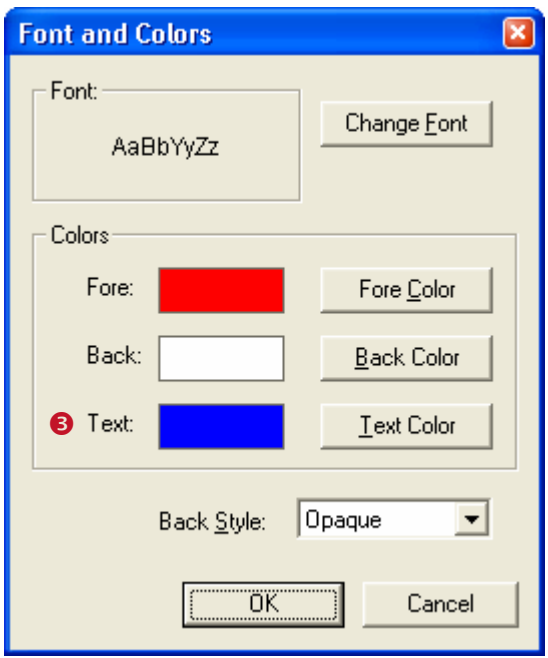

Figure 11: Font and Colors

This dialog allows you to change the font type and size used for the "human readable text":

### **7.2.1 Change Font**

Opens a dialog where you can enter the font name, style (regular, bold, italic) and size. Changing the font color within this dialog has no effect on the barcode design. Use setting  $\bullet$  instead.

### **7.2.2 Fore Color**

The foreground color of the barcode (color of the bars).

### **7.2.3 Back Color**

The background color of the barcode (color of the spaces).

### **7.2.4 Text Color**

The color of the "human readable text".

### **7.2.5 Back style**

Mode for drawing the background of the barcode. The background can be set transparent  $(=$ default, background shines through) or opaque (background is overwritten with the background color). This setting is relevant if you use copy and paste (clipboard).

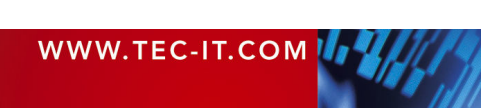

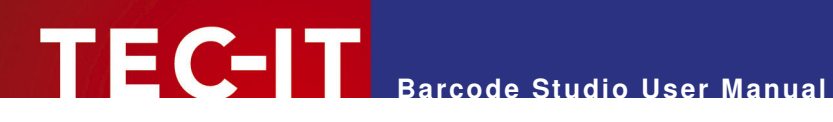

### **7.3 Barcode Settings**

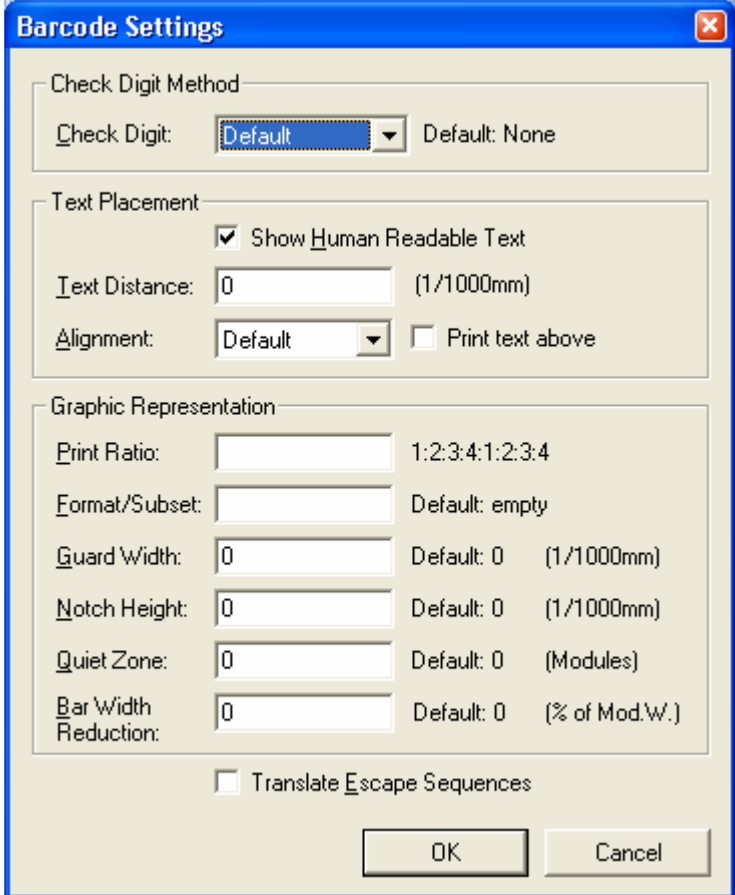

Figure 12: Barcode Settings

### **7.3.1 Check Digit**

The calculation method for the check digit. In order to guarantee that the barcode data is read properly a check digit can be added to the end of the utilizable data. A comparison of the barcode content with the check digit informs the scanning device (scanner) about incorrect scans and forces the device to repeat (or reject) the scan. The check digit calculation method is standardized for certain common barcodes. Using check digits is mostly optional – but often recommended for particular symbologies and standards.

With the default-adjustment the check digit is calculated according to the specification of the selected barcode. Modifications within this area are admissible for special applications or for barcodes with selectable check digit methods only.

For additional information on check digit calculation, please refer to the "Barcode Reference" available from www.tec-it.com.

#### **7.3.2 Show Human Readable Text**

Selects, whether the content of the barcode is printed as "human readable text" or not. (Default: yes.)

#### **7.3.3 Text Distance**

The distance between the "human readable text" and the barcode (in 1/1000 mm).

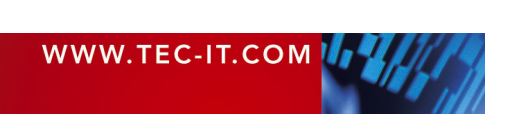

### **7.3.4 Alignment**

Alignment of the human readable text (default, left, right, centered).

### **7.3.5 Print Text Above**

Position of the "human readable text": below or above the barcode symbol (Default = below).

For some barcode types like UPC and EAN the adjustment "Above symbol" is not permitted.

### **7.3.6 Print Ratio**

The print ratio describes the relationship between the widths of the single bars and spaces of a barcode (do not mix this up with the width/height ratio!). The input format depends on the selected barcode type and shows how many different bar and space widths are used. The resulting width of a bar (or space) is calculated using the indicated print ratio and the (calculated or specified) module width.

Example: If a barcode element has 4 different bar widths and 4 different space widths, then the print ratio looks like this (Code 128): 1:2:3:4:1:2:3:4.

In the first part ("1:2:3:4") the width ratio of the bars is set, in the second section the relation of the spaces is set (in this case, they are the same). The smallest bar is "1" wide, the next larger is "2" (thus twice as wide as the smaller bar) and so on.

- Modifications within this area make sense for special applications only! For the Code 2OF5 interleaved, e.g., the print ratio can range from 1:2 to 1:3.
- ► Use this option with care! Barcodes may become unreadable when setting a wrong print ratio.

For additional information on print rations, please refer to the "Barcode Reference" available from www.tec-it.com.

#### **7.3.7 Format/Subset**

The format string is used for formatting the utilizable data of the barcode according to defined rules. It operates with substitute symbols to indicate how the data shall be structured.

With the format string it is possible to insert constant characters to the barcode data. Control characters make it possible to change the Subsets for Code 128, EAN 128 and UCC 128 (or to define the desired start/stop character of CODABAR).

For more information on format strings, please refer to the "Barcode Reference" available from www.tec-it.com.

### **7.3.8 Guard Width [1/1000 mm]**

The guard bar is a horizontal line, which limits the barcode on the upper and lower side. If the value is not set to zero the guard bar is printed. Values larger than zero indicate the width of the guard bar in 1/1000 mm. For some types (like UPC and EAN) the value must be zero.

### **7.3.9 Notch Height [1/1000 mm]**

The height at which the synchronization bars extend the regular barcode height (e.g. the double lines within EAN on the left, center and on the right side).

#### **7.3.10 Quiet Zone [Modules]**

The quiet zone can be set for some barcodes. The entered value will be added to the left and to the right of the symbol.

For the Data Matrix (2D) symbology the quiet zone will be added to all four sides of the code.

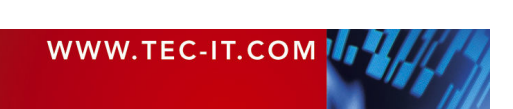

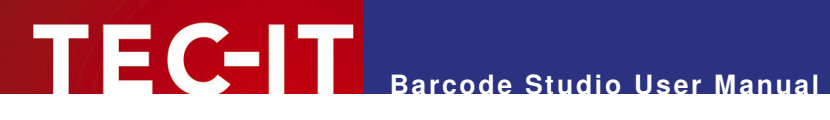

### **7.3.11 Bar Width Reduction [% of Mod.W.]**

When printing on inkjet printers, the ink that is absorbed by the paper tends to diffuse. Setting the bar width reduction allows you to work against this spreading of ink.

The bar width reduction can be specified in percent of the module width. Thus when set to 20 all bars will be narrowed by 20 percent of the module width.

► Be careful: Setting the bar width reduction to more than 50 percent might leave the barcode unreadable! When using this feature we recommend you to do some test-scans to make sure that the barcode can be scanned correctly.

#### **7.3.12 Translate Escape Sequences**

Specifies, whether escape sequences (like "\n") are to be translated or not (default: no). For a list of recognized escape sequences, please refer to the additional document "Barcode Reference" available from www.tec-it.com.

The use of escape sequences is useful if you need to encode control characters like carriage return or FNC1 into the barcode.

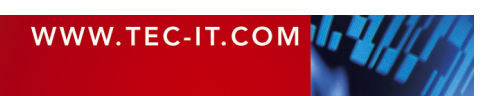

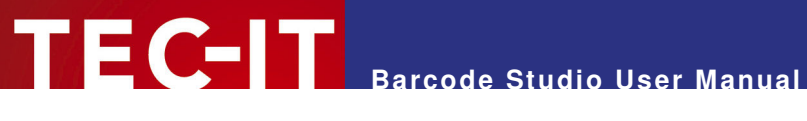

### **7.4 2D Settings – PDF417**

To open the 2D Settings dialog for the PDF417 barcode, select barcode type "PDF417" and then click 2D Settings in the button toolbar. Alternatively you can right-click on the barcode in the design window and select 2D Settings... from the pop-up menu or press the keyboard shortcut Ctrl+2. The following dialog will appear:

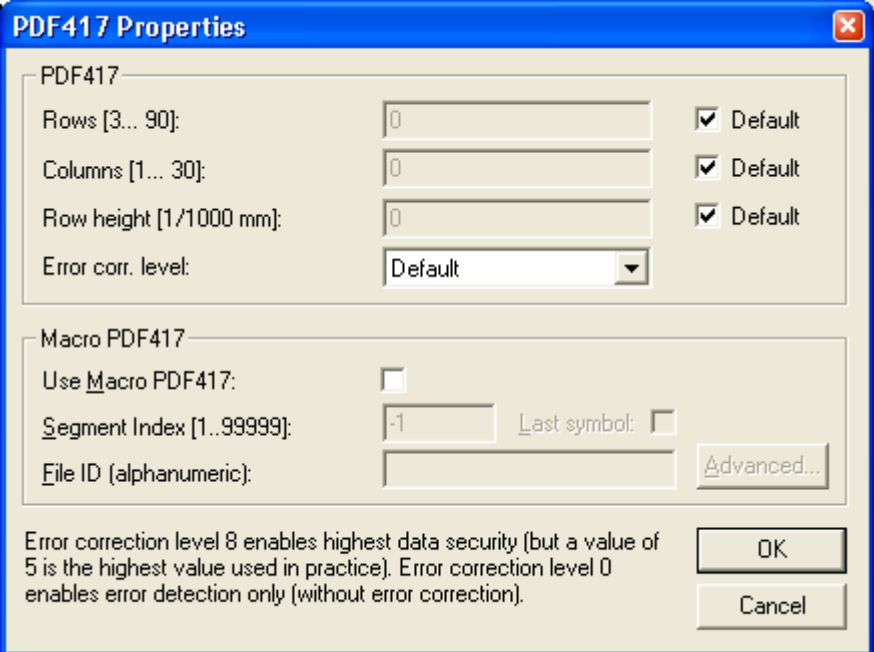

Figure 13: PDF417 Properties

The PDF417-page is used to modify the standard behavior of the two-dimensional PDF417 barcode. PDF417 divides data contents into rows and columns – it is a stacked symbology with error correction capabilities. This page is not relevant for other symbologies.

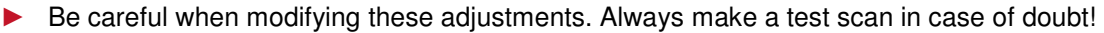

### **7.4.1 Rows [3..90]**

The number of rows used for encoding. The value must be between 3 and 90. Default: the number of lines is calculated automatically depending on the number of input characters.

### **7.4.2 Columns [1..30]**

The number of columns used for encoding. The value must be between 1 and 30. Start-, stop- and line-indicator columns are not taken into account. Default: the number of columns is calculated automatically depending on the number of input characters.

#### **7.4.3 Row Height [1/1000 mm]**

The height of an individual row in 1/1000 mm. If specified, the barcode height will remain locked at the specified value. (Modifying the barcode dimensions will only affect the barcode width.). Default: the row height is calculated automatically depending on the number of input characters.

#### **7.4.4 Error Correction Level**

The error correction level. The value can be between 0 (only error recognition) and 8 (highest). Default: the level is calculated automatically between 2 and 5 - according to the number of input characters.

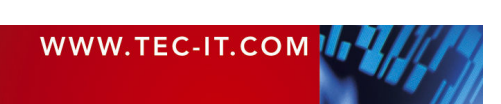

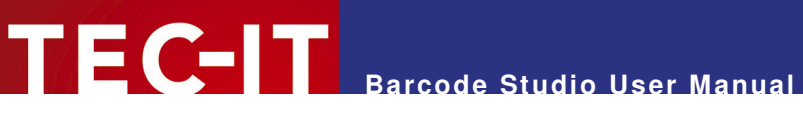

#### **7.4.5 Use Macro PDF417**

Inserts a Macro PDF control block into the bar code.

PDF417 allows the user data to be spread across several symbols. This might be done if the data is too large to fit into a single symbol or for reasons of appearance and geometry.

The so called "Macro PDF Control Block" carries information that relates its contents to the overall data. The below described properties are mandatory for the Macro PDF functionality.

#### **7.4.6 Segment Index**

Index of the actual data segment in the symbol chain. Start with 1 and increase for each additional symbol in the data chain. Value range  $= 1...99999$ .

Note: when reading the encoded data with a scanner, the index will be zero-based.

### **7.4.7 Last Symbol**

Identifies the last symbol in your data chain. If set to true, the "Last Segment Indicator" is put at the end of the Macro PDF control block.

### **7.4.8 File ID**

The file id identifies all symbols, which belong to the same data chain. For reassembling, all data blocks having the same File ID are concatenated in the order of increasing segment index.

#### **7.4.9 Advanced (optional fields)**

These fields are optional and may be encoded into the Macro PDF417 control block on demand.

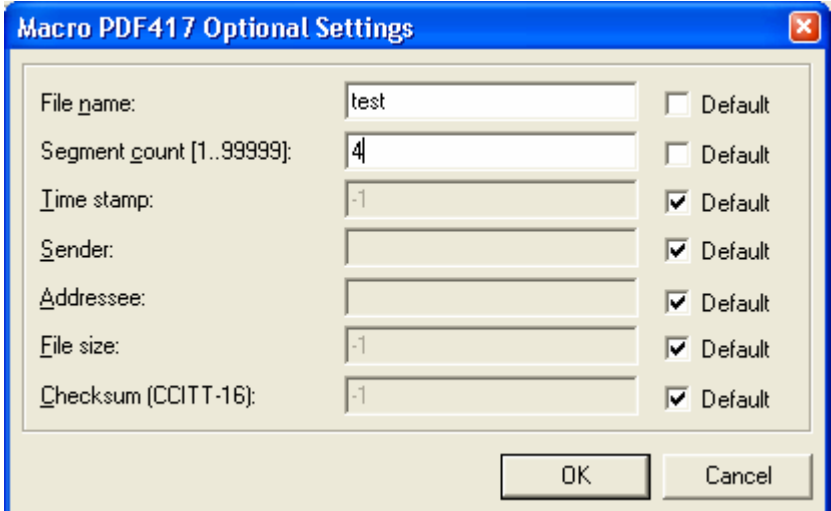

Figure 14: Macro PDF417 Optional Settings

| File name (alphanumeric) | File name (variable length field).                                                            |
|--------------------------|-----------------------------------------------------------------------------------------------|
| Segment count (numeric)  | Total number of data segments (range 199999).                                                 |
| Time stamp (numeric)     | Time stamp (elapsed time in seconds since January 1, 1970 00:00 GMT).                         |
| Sender (alphanumeric)    | Sender (variable length field).                                                               |
| Addressee (alphanumeric) | Addressee (variable length field).                                                            |
| File size (numeric)      | Total number of Bytes encoded (variable length field).                                        |
| Checksum (numeric)       | 16-Bit CRC checksum (using CCITT-16 polynomial $x16 + x12 + x5 + 1$ over the<br>entire data). |

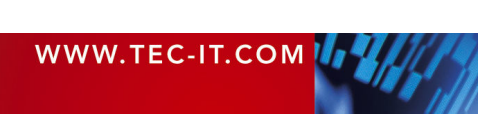

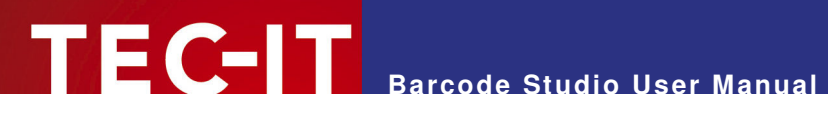

### **7.5 2D Settings – Micro PDF417**

This page allows you to modify the standard behavior of the two-dimensional Micro PDF417 barcode.

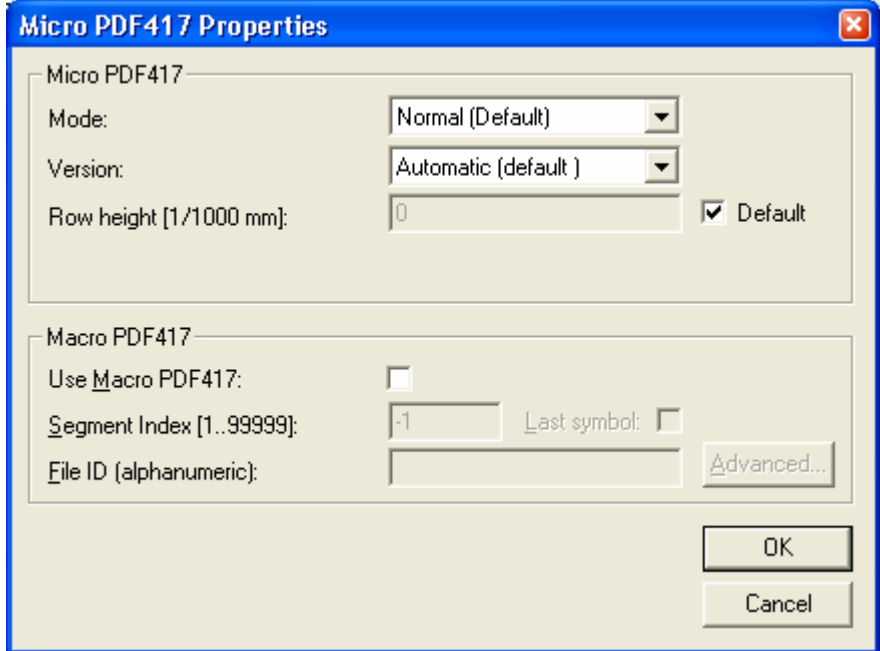

Figure 15: Micro PDF417 Properties

#### **7.5.1 Mode**

Specifies how data is encoded as Micro PDF417. In most cases the "Default" or the "Binary" mode is the best choice. Often the scanner hardware does not support all modes listed here – check with your scanner first.

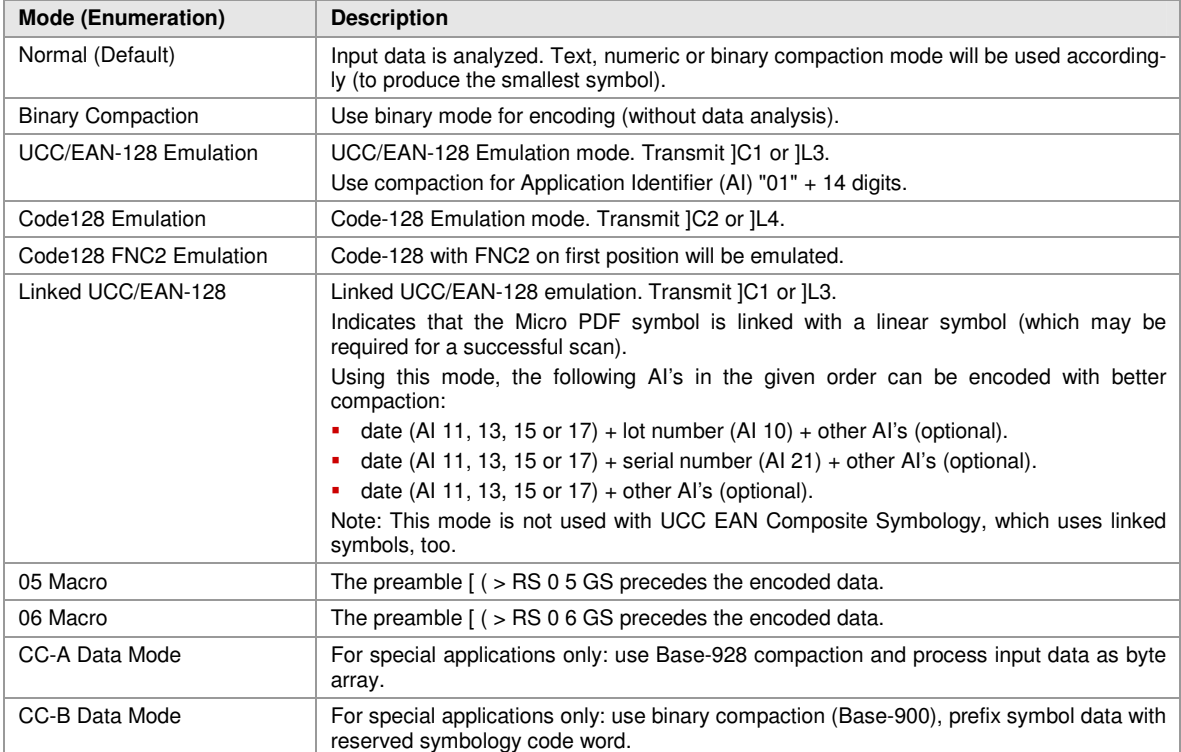

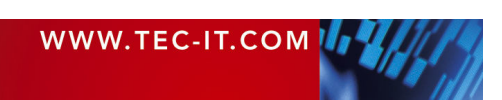

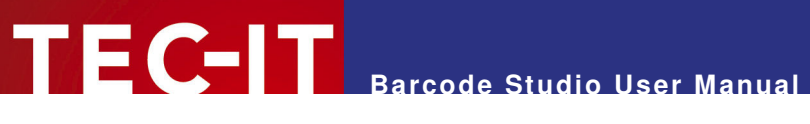

### **7.5.2 Version**

Specifies the "size" of the symbol in terms of codeword-columns and Micro PDF417 rows.

#### **7.5.3 Row Height [1/1000 mm]**

Sets the height of an individual row in 1/1000 mm. If specified, the barcode height will remain locked at the specified value. (Modifying the barcode dimensions will only affect the barcode width). Default: the row height is calculated automatically depending on the number of input characters.

#### **7.5.4 Macro PDF417**

Macro PDF is supported in PDF417 as well as in Micro PDF (for details, please see also PDF-417 properties).

Macro PDF417 is used for connecting multiple Micro PDF417 symbols into one data chain. You can specify the segment index of the actual symbol, the File-ID that specifies all symbols of one chain and whether the current symbol is the last in the chain.

For more settings please click the "Advanced" button: The fields "file name", "segment count", "time stamp", "sender", "addressee", "file size" and "checksum" are optional and may be encoded into the Macro PDF417 control block on demand.

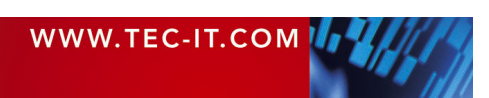

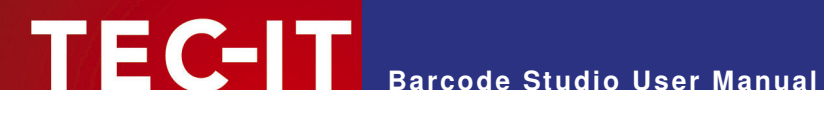

### **7.6 2D Settings – MaxiCode**

MaxiCode represents data by drawing hexagonal items, which are arranged around a circular center (a so called "Bull's Eye"). The internal data structure is regulated by different "modes". The mode "Structured Carrier Message" was defined by the parcel transport service UPS®. Data can be encoded with two different error correction levels (SEC = Standard Error Correction and EEC = Enhanced E.C.).

MaxiCode's design is very flexible. With "Structured Append" you can divide larger quantities of data into several MaxiCode symbols – they are joined by the scanner. The maximum data capacity of one symbol is 93 characters. The actual quantity of the utilizable data depends on the selected mode, how often special characters are used, whether numeric sequences (which can be compressed) are used and which level of error correction is adjusted.

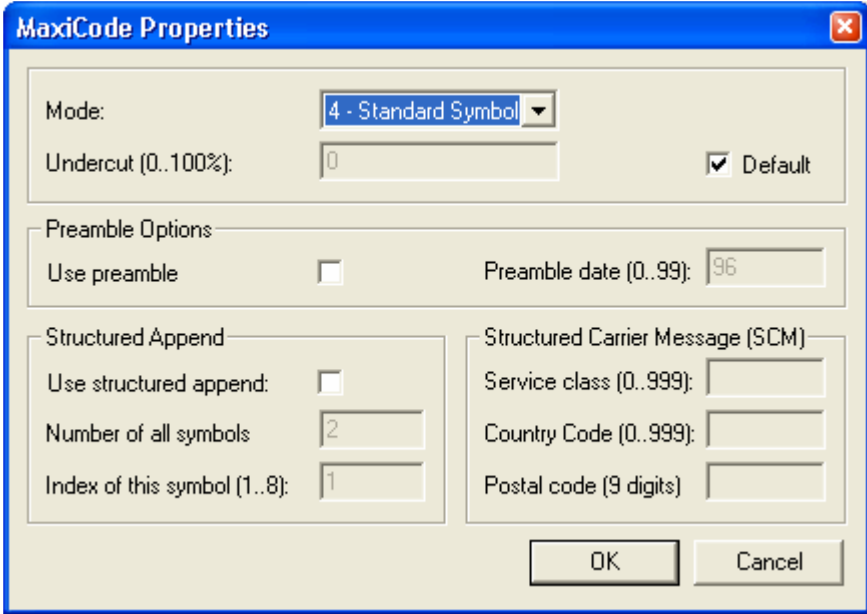

Figure 16: MaxiCode Properties

#### **7.6.1 Mode**

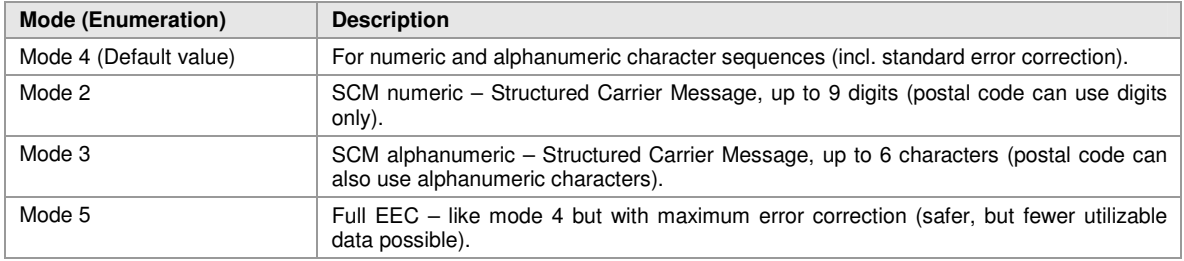

### **7.6.2 Undercut [0..100]**

The undercut influences the diameter of the hexagonal barcode elements. In new applications it is recommended (according to the AIM standard) to use an undercut setting of 75% (default).

### **7.6.3 Preamble Options**

Used particularly in "Open System Standards". Under "Preamble Date" the last two digits of a year can be entered. They are inserted automatically into the data stream in a predefined place.

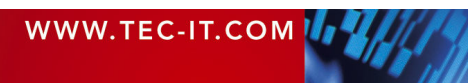

### **7.6.4 Structured Append**

If you want to "connect" several MaxiCode symbols in order to encode larger quantities of data, then you can use "Structured Append" (this feature is called Macro-mode in other symbologies). A symbol identification number which is entered in the "index" field can be assigned to each Maxi-Code symbol. Its value can range between 1 and 8. This index indicates the order, in which the data is joined after the reading/scanning process. The total number of arranged MaxiCode symbols must be entered in "Number of all symbols".

#### **7.6.5 Structured Carrier Message (SCM)**

MaxiCode was originally developed by UPS® (United Parcel Service). In the operating mode "Structured Carrier Message" (mode 2 and 3) there are defined data fields for UPS<sup>®</sup>-purposes. These can be entered in the fields "Service Class", "Country Code" and "Postal Code". In "Mode 3" you can use digits as well as alphanumeric characters for the "Postal Code".

By using escape sequences it is possible to insert the values for date, preamble, service class, country and postal code directly into the barcode data (text property). To learn more about this possibility, please refer to the additional document "Barcode Reference" available from www.tecit.com.

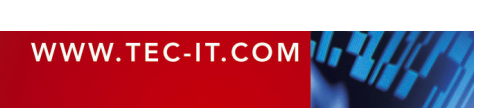

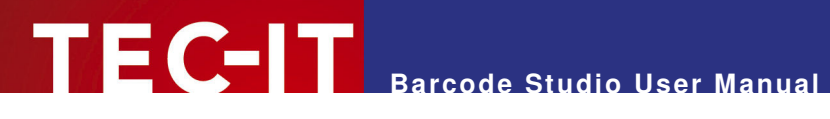

### **7.7 2D Settings – Data Matrix**

Advanced properties for Data Matrix.

► Please note, that **Barcode Studio** always uses ECC 200 error correction.

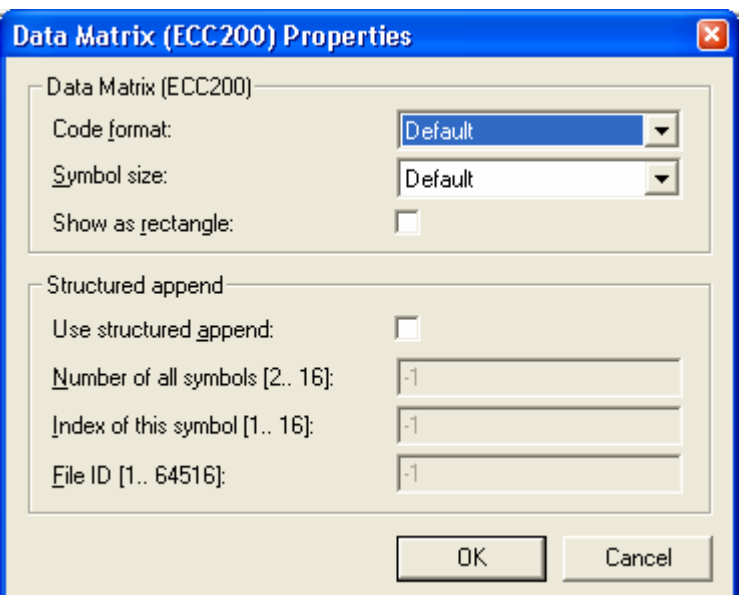

Figure 17: DataMatrix (ECC200) Properties

### **7.7.1 Code Format**

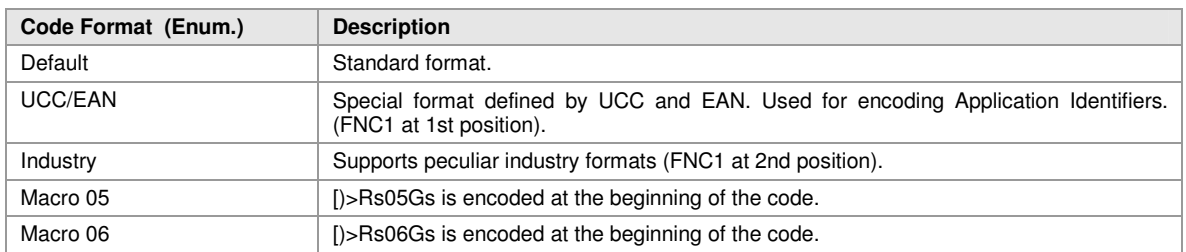

### **7.7.2 Symbol Size**

The size of the symbols as number of rows and number of columns. Possible sizes are "10 x 10" to "144 x 144" modules for a square symbol and "8 x 18" to "16 x 48" for a rectangular symbol. When set to default the minimal possible square size is used (depending on input data).

#### **7.7.3 Show as Rectangle**

Determines if the Data Matrix symbol should be displayed as a rectangle (checked) or a square (unchecked - default).

### **7.7.4 Structured Append**

If you want to "connect" several Data Matrix symbols in order to encode larger quantities of data, then you can use "Structured Append". A symbol identification number - which is entered in the "index" field - can be assigned to each Data Matrix symbol. Its value can range from 1 to 16. This index indicates the order, in which the data is joined after the reading/scanning process. The total number of arranged Data Matrix symbols must be entered in "Number of all symbols". The "File ID" has to be the same for all symbols within such a chain.

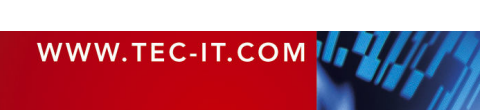

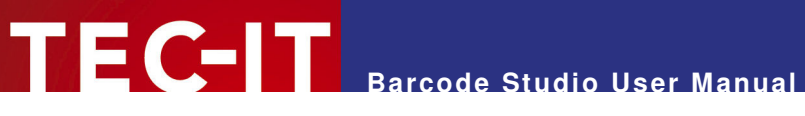

### **7.8 2D Settings – QR-Code**

The QR Code symbology is a 2-dimensional matrix symbology (similar to Data Matrix). Remarkable is the large data capacity (up to 3000 ASCII characters or 7000 digits). QR Code means Quick Readable code – it was originally designed to read and decode symbols with high amounts of data within a minimum of time.

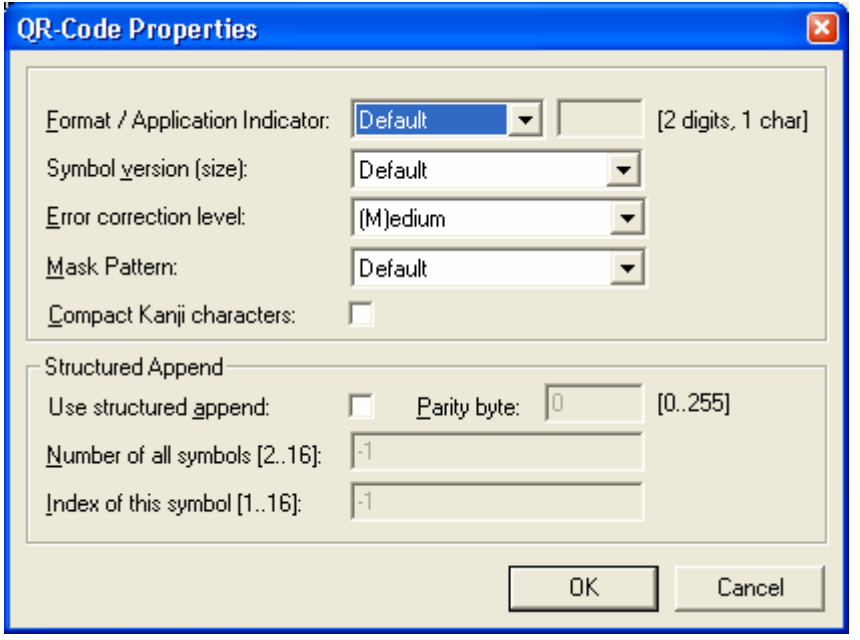

Figure 18: QR-Code Properties

#### **7.8.1 Code Format**

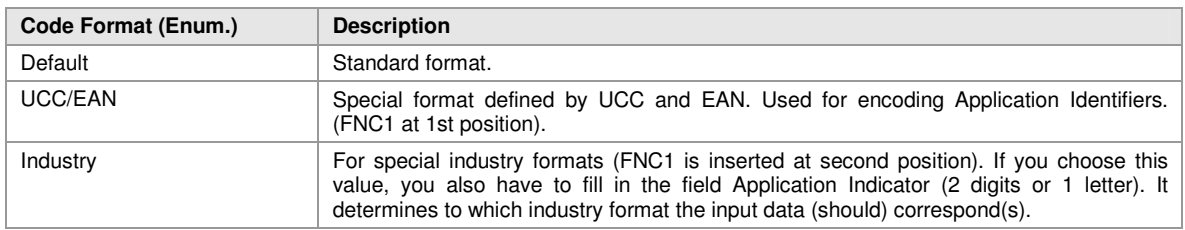

### **7.8.2 Symbol Version**

Defines the version (= size) of the QR Code symbol by setting version number, number of rows and number of columns. Possible values extend from "(1) 21 x 21" up to "(40) 177 x 177" modules for a square symbol. If the property is set to default, the size is computed automatically based on the data to be encoded.

#### **7.8.3 Error Correction Level**

Defines the error correction level. You can choose from following possible values:

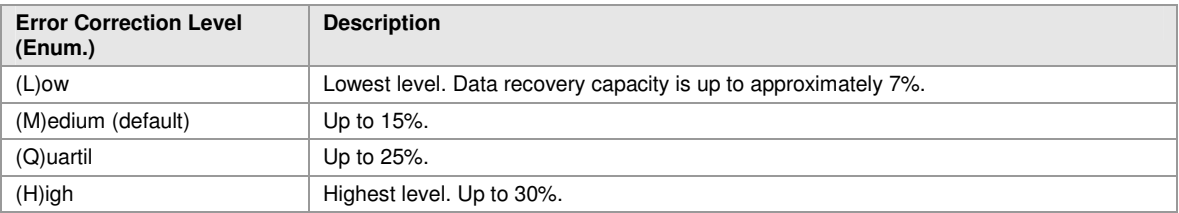

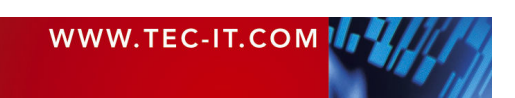

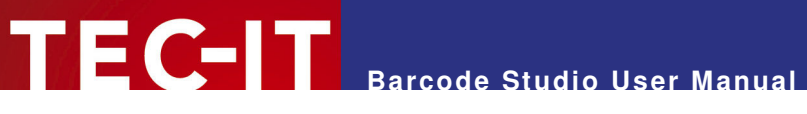

### **7.8.4 Mask Pattern**

Specifies the mask pattern that is applied to the symbol to improve readability.

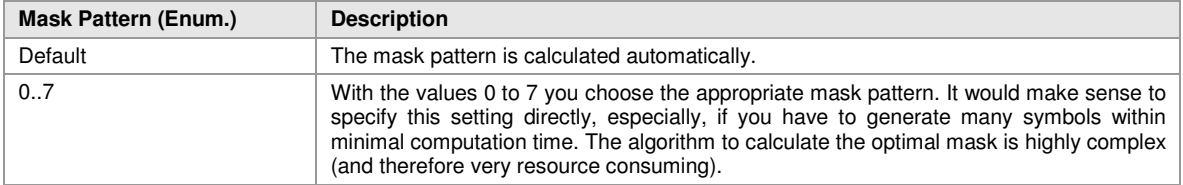

### **7.8.5 Compact Kanji Characters**

QR-Code supports compaction of Kanji characters (if present in the MultiByte character set Shift JIS X 0208). The Kanji characters are compacted into a 12-Bit codeword (instead of a 2 Byte / 16 Bit codeword) – so you need less space in the symbol. It is recommended to enable this compaction only if you have Kanji characters in your input data (not recommended for binary data).

### **7.8.6 Structured Append**

If you want to "connect" several QR Code symbols in order to encode larger quantities of data, then you can use "Structured Append". A symbol identification number which is entered in the "index" field can be assigned to each QR Code symbol. Its value can range from 1 to 16. This index indicates the order, in which the data is joined after the reading/scanning process. The total number of arranged symbols must be entered in "Number of all symbols".

Chained QR Code symbols are identified by the parity byte. The parity byte must be identical in all symbols. The value can be calculated using the method "QR StructAppParity" which is part of **TBarCode**.

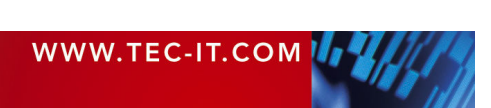

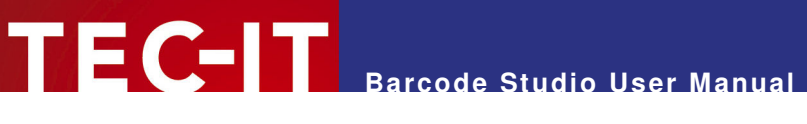

### **7.9 2D Settings – Codablock F**

The Codablock F property page is used to adjust symbology specific parameters. Similar to PDF-417 the data content is divided into rows and columns. Codablock F is a stacked symbology with additional internal checksums for error recognition.

Codablock F is based upon the Code 128 symbology - one data row consists of a single Code 128 barcode extended with row identifiers and column check sum. This page is not relevant for other symbologies.

Caution when modifying these adjustments. Always make a test scan in case of doubt!

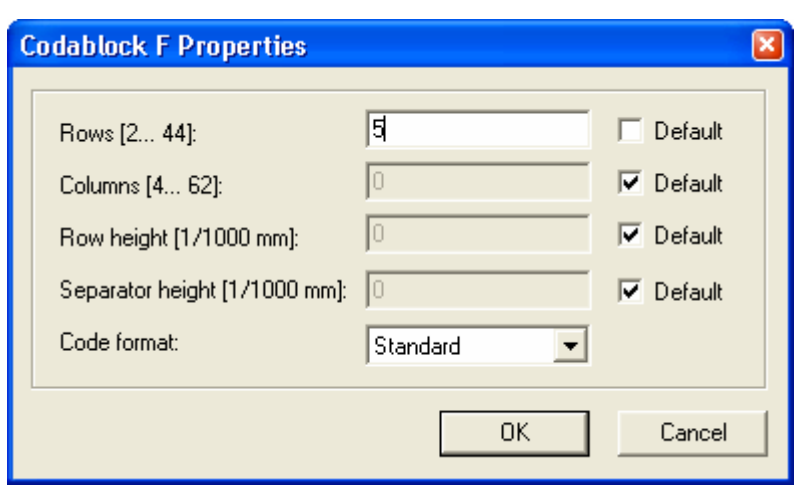

Figure 19: Codablock F Properties

### **7.9.1 Rows [2..44]**

The number of graphical rows used for encoding. The value must be between 2 and 44. Default: the number of lines is calculated automatically depending on the number of input characters.

### **7.9.2 Columns [4..62]**

The number of graphical columns (data words), which are to be printed. The value must be between 4 and 62. Start-, stop- and line-indicator columns are not taken into account. Default: the number of columns is calculated automatically depending on the number of input characters.

### **7.9.3 Row Height [1/1000 mm]**

The height of an individual row in 1/1000 mm. If specified, the barcode height will remain locked at the specified value. (Modifying the barcode dimensions will only affect the barcode width.) Default: the row height is calculated automatically depending on the number of input characters.

### **7.9.4 Separator Height [1/1000 mm]**

The width of the row separator line in 1/1000 mm. Default: the line width is equal to the module width (calculated automatically depending on the symbol size).

#### **7.9.5 Code Format**

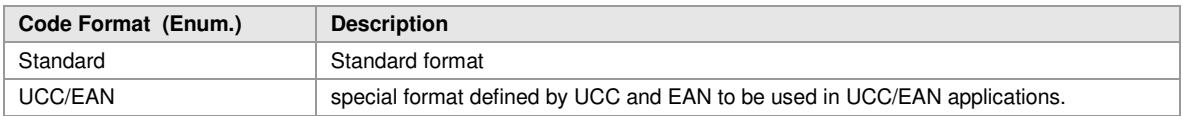

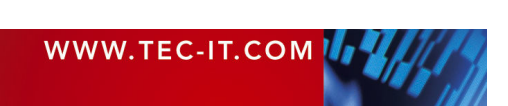

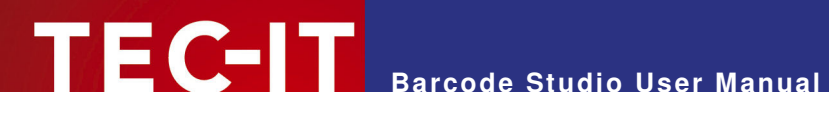

### **7.10 2D/Composite Symbology Settings**

Composite symbologies are available for the following barcodes:

- **EAN8**
- **EAN13**
- **RSS14**
- **RSS14 Stacked**
- **RSS14 Stacked Omnidirectional**
- **RSS14 Truncated**
- **RSS** Expanded
- **RSS Expanded Stacked**
- **RSS Limited**
- **UCC/EAN128**
- UPC-A
- UPC-E

By default Composite Component Symbology creation is disabled.

To enable composite symbologies please select *Barcode* ► Composite Settings... from the menu or the button toolbar. The following dialog will appear.

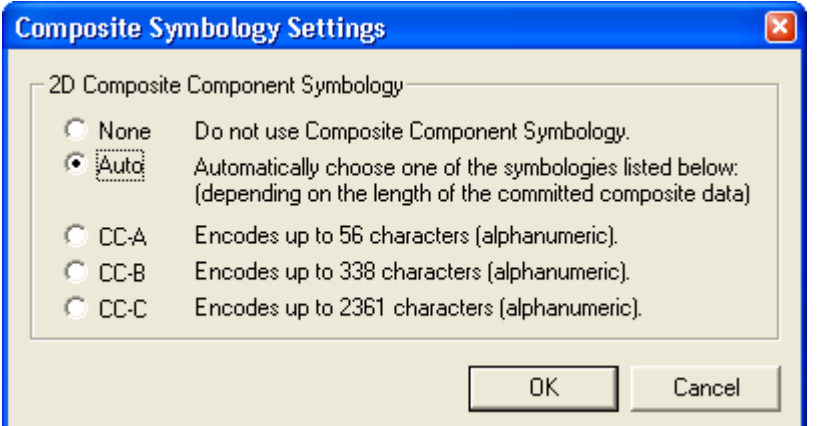

Figure 20: Composite Symbology Settings

### **7.10.1 2D Composite Component Symbology**

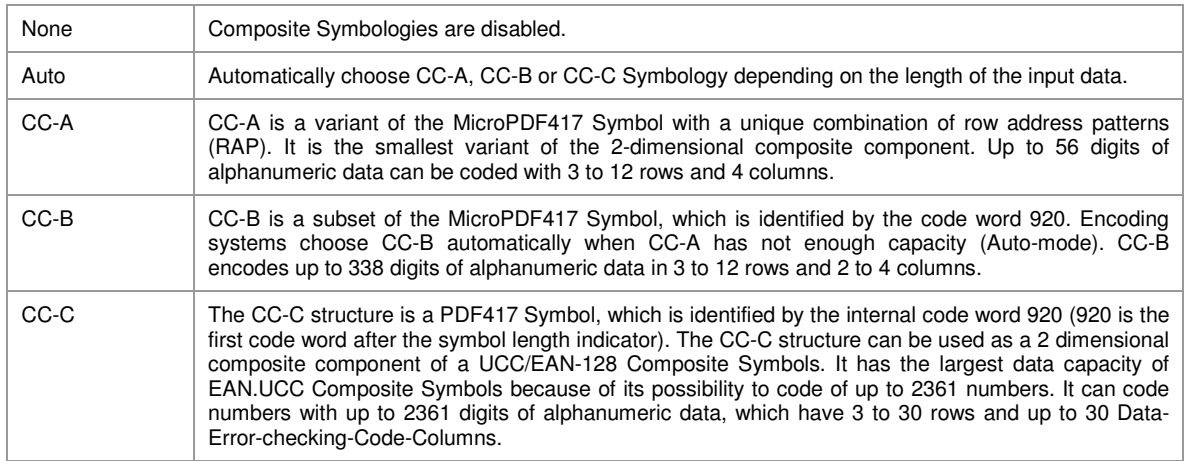

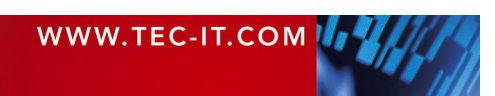

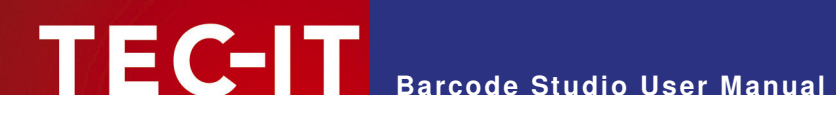

### **7.10.2 Specifying Barcode Data for Composite Symbologies**

If either "Auto", "CC-A", "CC-B" or "CC-C" is selected, Composite Symbology will be enabled.

To separate the composite data from the linear barcode data please use the vertical bar character "|".

Example:

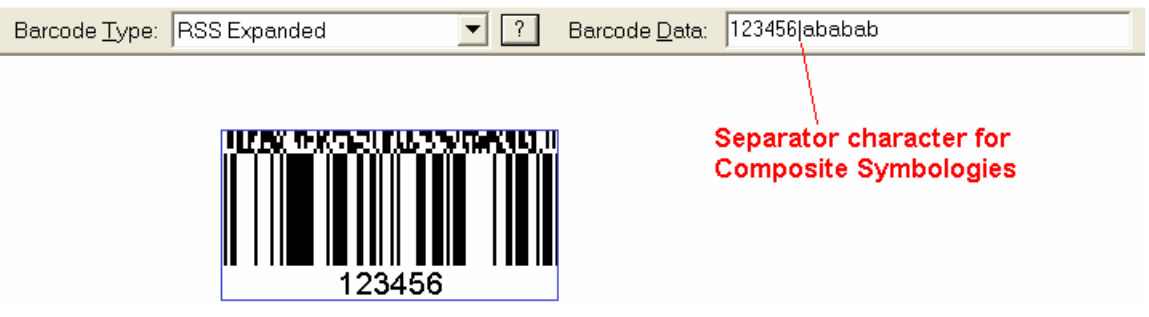

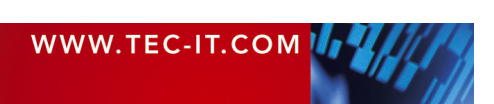

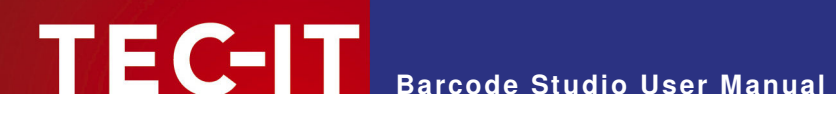

### **7.11 2D/RSS Expanded Stacked Properties**

### **7.11.1 2D Composite Component Symbology**

Same as described in section 7.10.1.

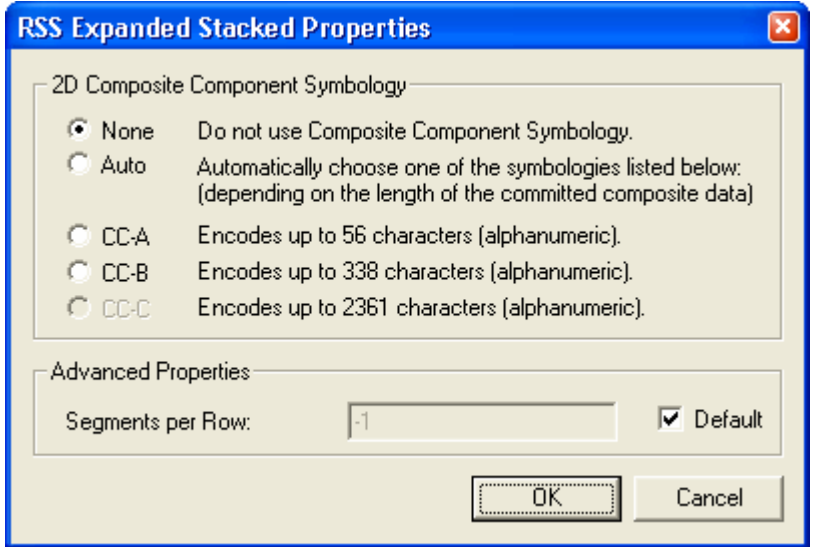

Figure 21: RSS Expanded Stacked Properties

### **7.11.2 Segments per Row**

Number of segments per row in the stacked linear component of the barcode. If the "Default" checkbox is checked 4 segments will be used.

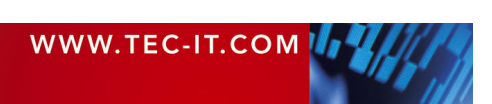

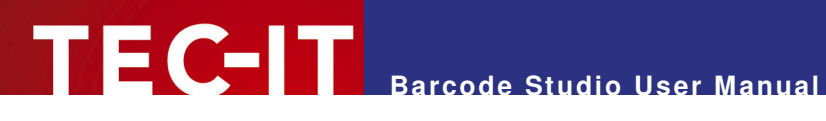

## **8 Sequences**

### **8.1 General**

With **Barcode Studio** you can automatically generate of a series of barcode images for a given list of barcode data strings.

Select Sequence ► Create Sequence.. from the menu to open the following dialog:

### **8.2 Barcode Sequence**

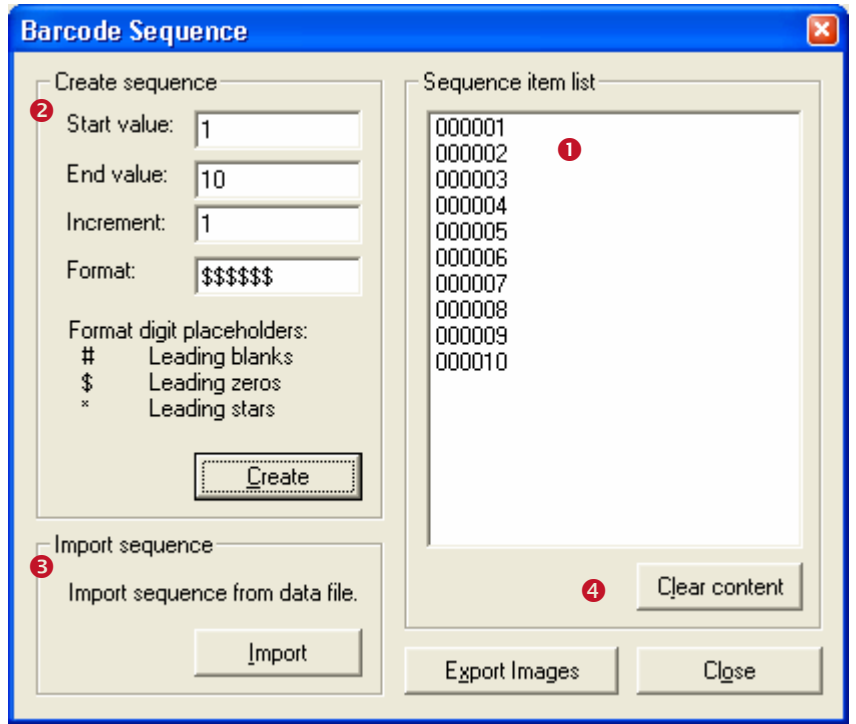

Figure 22: Barcode Sequence

The sequence list  $\bullet$  shows a preview of all barcode data strings. For each sequence item a barcode image file will be generated. The file names are based upon a prefix, the item value (=barcode data) and the file extension.

For populating this list you can

- Create a sequence  $\left($   $\bullet$   $\right)$  or
- **IMPORT A** sequence  $(\Theta)$  from a text file.

Button  $\bullet$  allows you to delete all items in the sequence list.

#### **8.2.1 Create Sequence**

**8.2.1.1 Start Value** 

Defines the start value for the sequence. Must be smaller than the end value.

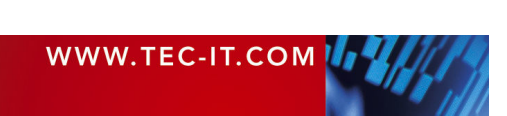

#### **8.2.1.2 End Value**

Defines the end value for the sequence. Must be smaller than the start value.

#### **8.2.1.3 Increment**

This value specifies the incremental step between consecutive list items.

This number has to be chosen carefully. After incrementing each item in the sequence the result must be equal to the given end value. Otherwise a sequence will not be created.

#### **8.2.1.4 Format**

Defines the format, which will be applied to all items of the sequence. The number of specified characters defines the length for each item of the sequence. This format can contain the following characters:

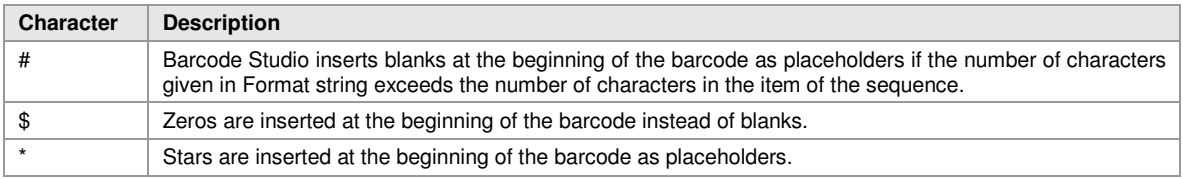

#### Examples:

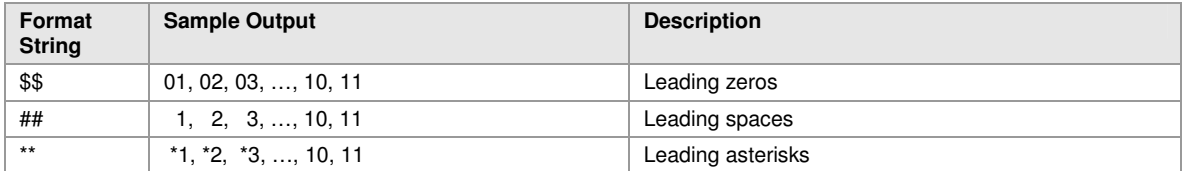

► If you chose "\$\$\$" and create a sequence containing numeric values higher than 999, the barcode data will be truncated. In this case change the format string.

#### **8.2.1.5 Create**

After specifying the start value, the End value, the "increment" and the format string you are ready to create the sequence. Click Create to start.

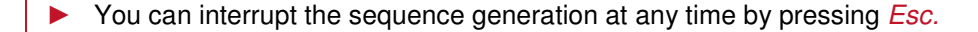

#### **8.2.2 Import Sequence**

In order to import the sequence data from a file click the *Import* button.

In the appearing dialog you can specify the file to be imported. Allowed are \*.txt files and \*.csv files. Each line in the import file will be one value in the item list.

- $\triangleright$  You can interrupt the import at any time by pressing *Esc.*
- The sequence item list will be cleared automatically before the import starts.

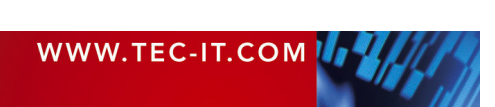

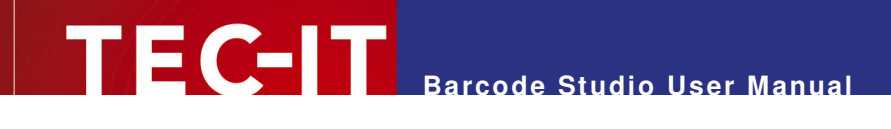

### **8.2.3 Export Images**

The *Export Images* button opens a separate dialog in which you can choose the desired image file format, the prefix for the file name and the path where to store the exported image files. For each item in the sequence list, one image file will be generated.

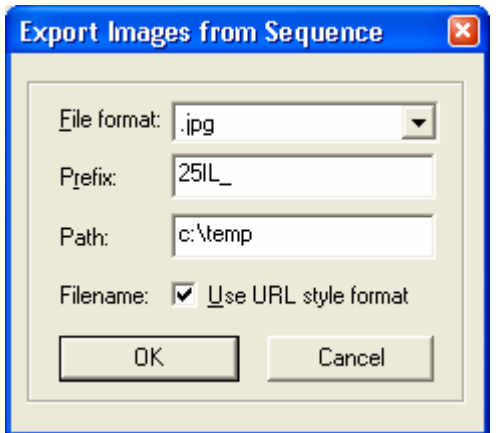

Figure 23: Export Images from Sequence

If the checkbox "Use URL style format" is checked, all characters which are not allowed in filenames will be URL encoded.

If a value in the sequence item list cannot be encoded with the actual selected barcode type (e.g. only digits allowed for 2of5 IL) the export function will be terminated. Another interruption can occur if the actual value can not be used as file name and the checkbox "Use URL style format" was not checked.

Keep in mind that exporting many sequence items can take a lot of time and hard drive space!

If you import your values from an external file and the values to be encoded are varying in amount of digits or letters you will get different graphical densities in your barcodes. Make sure that your barcodes are readable: make test scans with the barcode having the largest amount of data.

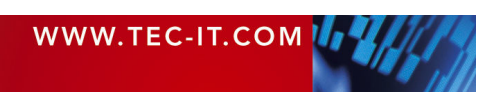

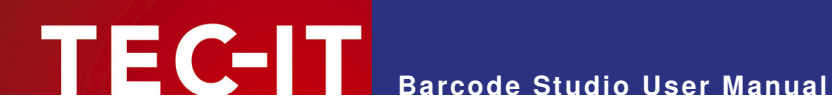

## **9 SAP R/3 Print Control Parameters**

### **9.1 General**

TEC-IT offers the product **TBarCode/SAPwin.** This product enables barcode printing on all Windows printers from within SAP. It can be used with SAPlpd (a part of SAPGUI), SAPsprint and SAPWIN.DLL. In order to print barcodes in SAP R/3 (R/3 Enterprise, MySAP.com, …) the Print Controls must be configured correctly. **Barcode Studio** offers functionality which simplifies this process.

### **9.2 SAP R/3 Print Control Parameters Window**

Open the SAP R/3 Print Control Parameters window by clicking the SAP R/3 symbol  $\bullet$  in the main toolbar:

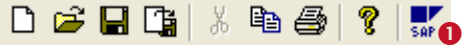

The following window opens:

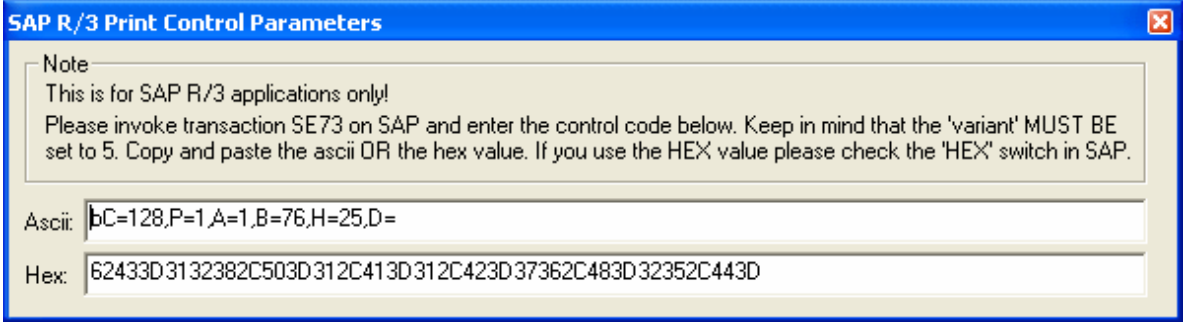

This window displays the SAP R/3 Print Control parameters for the selected barcode in ASCII and in hexadecimal characters.

If the content of the "Ascii" text box is changed the "Hex"-field is updated accordingly (and vice versa).

Please note that **TBarCode/SAPwin** does not support all barcode parameters which are available in **Barcode Studio.** In such case the following ASCII-string is displayed:

Not supported in SAPlpd version. Please contact TEC-IT

In case of problems or questions please contact our support (sap@tec-it.com).

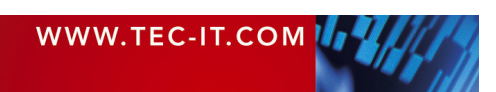

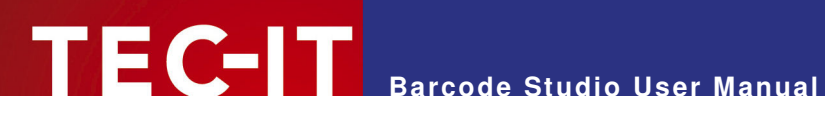

## **10 FAQ**

If you have any questions, please refer to the following pages, check our website http://www.tecit.com/FAQ or contact our support team: support@tec-it.com.

### **10.1 How to add the leading and trailing '\*' for Code 39?**

No action is required. The '\*'s are added automatically to the barcode.

### **10.2 How to add the check digit to Code 39?**

Simply select Modulo 43 (or another method) as check-digit method. The automatically computed check-digit is appended at the end of the barcode.

### **10.3 How to add the leading and trailing 'A' (or B or C or D) for CODABAR?**

Enter A&A in the Format string (& is a placeholder for the barcode raw data).

### **10.4 How to use a specific subset in Code 128?**

Use the corresponding barcode types Code128A, 128B or 128C. The whole code will be generated in the corresponding subset (if this is possible with the current input data. Otherwise **Barcode Studio** will change subsets as required). If you want to change the subset within the barcode enter A or B or C in the format string (please refer to 0).

### **10.5 How to use the compressed mode of Code 128?**

Clear the format string in the barcode settings dialog (see section 7.3). If this field is empty (default) the code will be generated with the shortest possible representation automatically.

### **10.6 How to use Application Identifiers (AI's) in Code 128 or EAN128?**

Check (activate) "Translate Escape Sequences" and insert the following escape codes into the data text (see also 0):

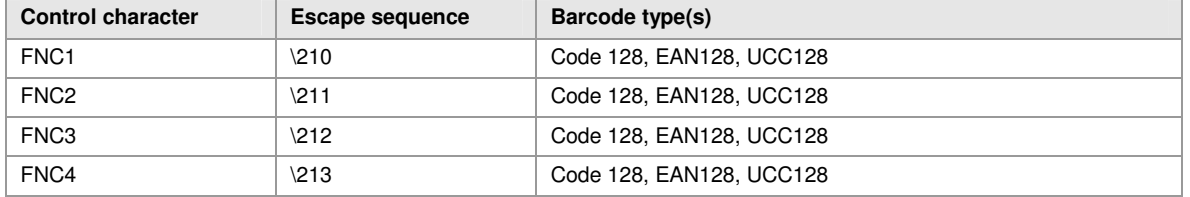

FNC1 is the function number character and is used as field separator in connection with variable length data fields.

Application Identifiers (AI) are entered "as-is" (unformatted) without parentheses, but the "human readable text" will appear formatted (incl. parentheses).

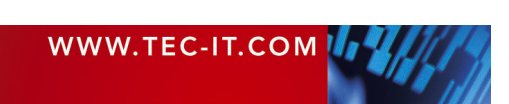

FNC1 must be appended to all application identifiers with variable length when the maximal length of the field in question was not filled completely and when it is not the last AI in the barcode. Do not append an FNC1 if there is a fixed length AI or it is the last AI! Please note that the correctness of FNC1 placements can be verified by **Barcode Studio.**

### **10.7 What is the maximum data capacity of PDF417?**

**Barcode Studio User Manual**

The PDF417 specification defines the following limits (maximum data characters without error cor $rection - PDF417$   $ECLevel = 0$ :

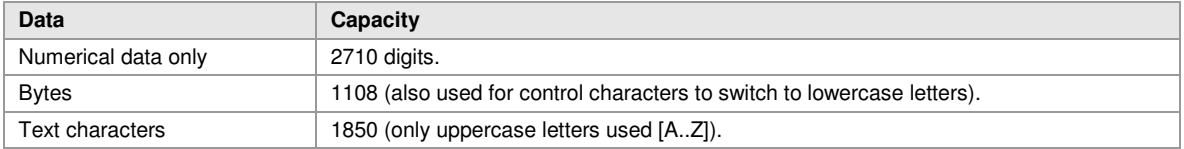

If you mix the character types the maximum data capacity cannot be predicted exactly (due to internal compression and character set switching).

If you use a combination of digits and text (lower & uppercase letters) the maximum data capacity would be about 1100 to 1200 characters - but this can vary due to your input data. If you want to encode large data amounts we recommend using multiple symbols (or to use only capital letters).

### **10.8 Escape-Sequences are not encoded (and the scanners signals an error)**

Escape sequences are starting with "\" and enable encoding of special characters. They are translated before the barcode is created.

Escape sequences are only translated if the checkbox "Translate Escape Sequences" is activated in the barcode settings dialog (see section 7.3).

Otherwise you will find the original character sequence (e.g.  $\mu$ t") in your data and not the special character (in this case the TAB character). Some scanners do not "like" the backslash – so you might encounter reading problems.

### **10.9 How can I save the MaxiCode symbol with a higher image resolution?**

You have to set the "Module-Width" property to a higher value (as it is by default) – and increase the DPI resolution.

Pay attention to the standardized size of MaxiCode. If you save MaxiCode as JPG-File you are able to adapt the horizontal and vertical dpi-resolution of the file to get the proper size.

### **10.10 After saving the barcode to an image file, my barcode scanner cannot read the barcode!**

The bars and spaces in the symbol must have precise widths. By creating a bitmap image from the barcode, the widths are adapted to the matrix of the bitmap. Depending on its resolution more or less deviations can occur. The lower the resolution, the more differences in the width of bars/spaces will appear.

Saving the bitmap with higher amount of pixels is a good method to avoid such problems. When using **Barcode Studio** with command line parameters, make sure that you use the option parameter "-o" to adapt the module width to full pixels.

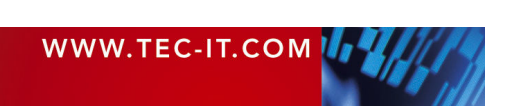

#### **10.10.1 Considering the module width and the bitmap resolution:**

If you save or print the barcode using a resolution of 300 dpi, one pixel will be 0,003333 inch  $=$ 0,08466 mm wide. The module width should not be smaller than 0.19 mm for most symbologies. If you set the module width to a multiple of 0,08466 mm, you will achieve the best possible readability for the barcode (e.g.  $3 * 0.08466 = 0,254$  mms module width). By selecting a multiple of the width of a pixel the tolerances for the bars and spaces are minimized.

If you have print ratios that are non integer ratios, you must use a number of pixels that can represent all module widths within the print ratio (e.g. you have a print ratio of 1:1.5  $\rightarrow$  select 2 pixels as for the module width  $\rightarrow$  2 : 3 pixels = 1:1.5 print ratio = OK).

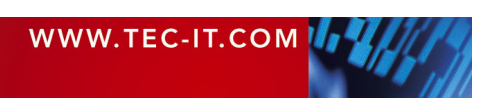

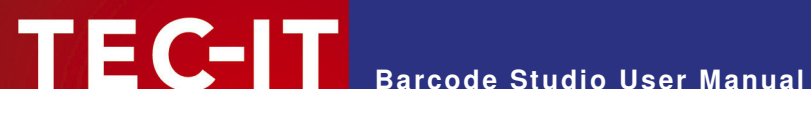

## **11 Licensing**

### **11.1 License Types**

Please check out http://www.tec-it.com/order for available license types and pricing.

Single licenses are bound to exactly one machine. If you are interested in a single license, please tell us the so-called "System ID" of the target computer. You can find the System ID in the licensing dialog (see below).

### **11.2 Entering your License Data**

After receiving your license data, enter it into the license dialog.

Please enter the license data exactly as you received it from TEC-IT! Spacing and upper/lower case letters are to be considered. To avoid typographical errors, please insert the data using "copy and paste" from the email containing your license data whenever possible.

### **11.2.1 License Dialog**

For entering the license data select Help ► License... from the menu. The following dialog will appear:

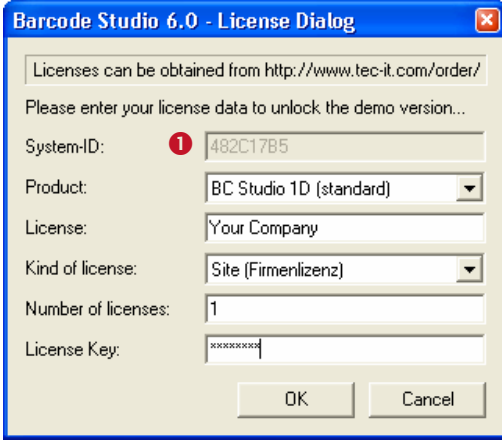

**O** This is the System ID of your Computer.

Under "Product" select "BC Studio 1D (standard)" or "BC Studio 2D (1D + 2D symbologies)".

In the field "Licensee" enter the name that you entered as licensee at the time of your purchase (or the name that was assigned to you when the license key was forwarded).

Under "Kind of License" select the kind of license that you have purchased. You can select:

- Single
- **Site**
- Developer

Under "Number of Licenses" enter the number of licenses that you have purchased.

In the field "Your license-key" enter the license key exactly as you received it from TEC-IT.

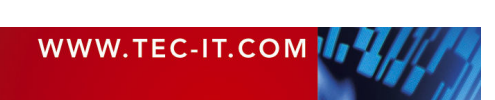

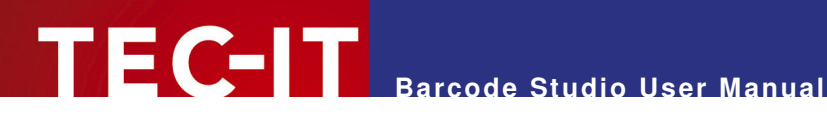

## **12 Contact and Support Information**

### **TEC-IT Datenverarbeitung GmbH**

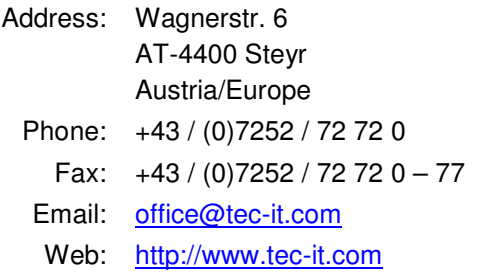

AIX® is a registered trademark of IBM Corporation.

HTML, DHTML, XML, XHTML are trademarks or registered trademarks of W3C, World Wide Web Consortium, Laboratory for Computer Science NE43-358, Massachusetts Institute of Technology, 545 Technology Square, Cambridge, MA 02139.

JAVA® is a registered trademark of Sun Microsystems, Inc., 901 San Antonio Road, Palo Alto, CA 94303 USA. JAVASCRIPT® is a registered trademark of Sun Microsystems, Inc., used under license for technology invented and implemented by

Netscape.

Linux® is a registered trademark of Linus Torvalds in several countries.

Microsoft®, Windows®, Microsoft Word®, Microsoft Excel® are registered trademarks of Microsoft Corporation.

Navision is a registered trademark of Microsoft Business Solutions ApS in the United States and/or other countries.

Oracle® is a registered trademark of Oracle Corporation.

PCL® is a registered trademark of the Hewlett-Packard Company.

PostScript® is a registered trademark of Adobe Systems Inc.

SAP, SAP Logo, R/2, R/3, ABAP, SAPscript are trademarks or registered trademarks of SAP AG in Germany (and in several other countries). UNIX® is a registered trademark of The Open Group

All other products mentioned are trademarks or registered trademarks of their respective companies. If any trademark on our web site or in this document is not marked as trademark (or registered trademark), we ask you to send us a short message (office@tec-it.com).

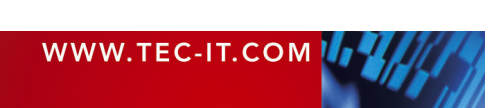

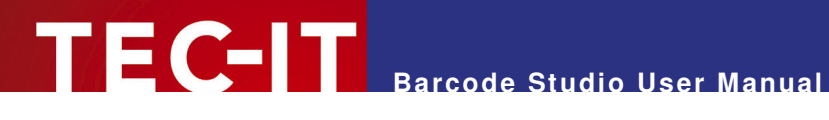

## **Appendix A: Barcodes**

### **A.1 Supported Barcodes**

Please refer to the additional document "Barcode Reference" available from www.tec-it.com.

This document contains an overview of the supported barcodes, enumeration values (for developers using **TBarCode OCX),** the standard print ratio and the standard check digit methods.

### **A.1.1 MaxiCode**

#### **12.1.1.1 Extended Documentation**

For MaxiCode TEC-IT provides an extended documentation. Please refer to http://www.tecit.com/Download (Documentation) or use the online-version: http://www.tec-it.com/documentation/docu\_maxicode\_en.htm.

**12.1.1.2 Setting SCM parameters** 

Please refer to the additional "Barcode Reference" available from www.tec-it.com.

### **A.2 Check Digits**

The method for the check digit(s) calculation depends on the respective barcode type. A standard method for each barcode type is supplied.

See section 7.3.1 for adjusting the check digit in **Barcode Studio.**

For more information on check digits, please refer to the "Barcode Reference" available at www.tecit.com.

### **A.3 Ratio, RatioHint (Ratio Format)**

The Print Ratio is the relationship between the widths of the bars and the widths ot the gaps of a barcode. Each barcode symbology should be generated with certain print ratios only.

See section 7.3.6 for adjusting the print ratio in **Barcode Studio.**

For more information on print ratios, please refer to the "Barcode Reference" available at www.tecit.com.

### **A.4 Format**

Format is like a "mask" for formatting the barcode data prior to encoding it (please do not mix up the Format with the Ratio Format). Placeholders in the specified format string can be mixed with constant data characters to build a final barcode data string. Also control characters are supported.

See section 7.3.7 for adjusting the format string in **Barcode Studio.**

For more information on format strings, please refer to the "Barcode Reference" available at www.tec-it.com.

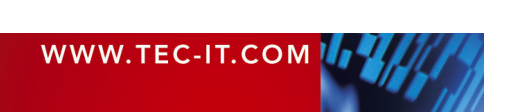

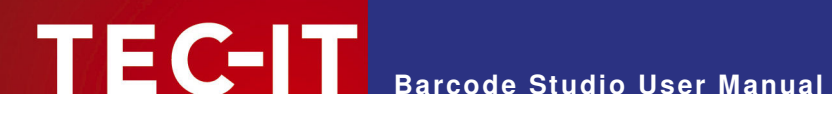

### **A.5 Escape Sequences**

If you want to encode non-printable or special characters in a barcode, "Escape Sequences" must be used. They always start with a backslash ("\") followed by the sequence. They can be use for encoding binary data (Bytes) too (if the symbology you are using offers this feature – e.g. PDF417 or Data Matrix).

See section 7.3.12 for enabling or disabling the translation of escape sequences in **Barcode Studio.**

For more information on escape sequences, please refer to the "Barcode Reference" available at www.tec-it.com.

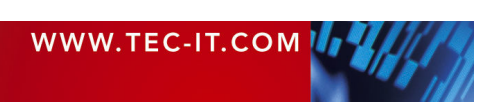

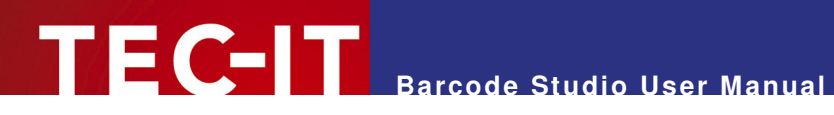

## **Appendix B: Error Messages**

The following errors may be displayed:

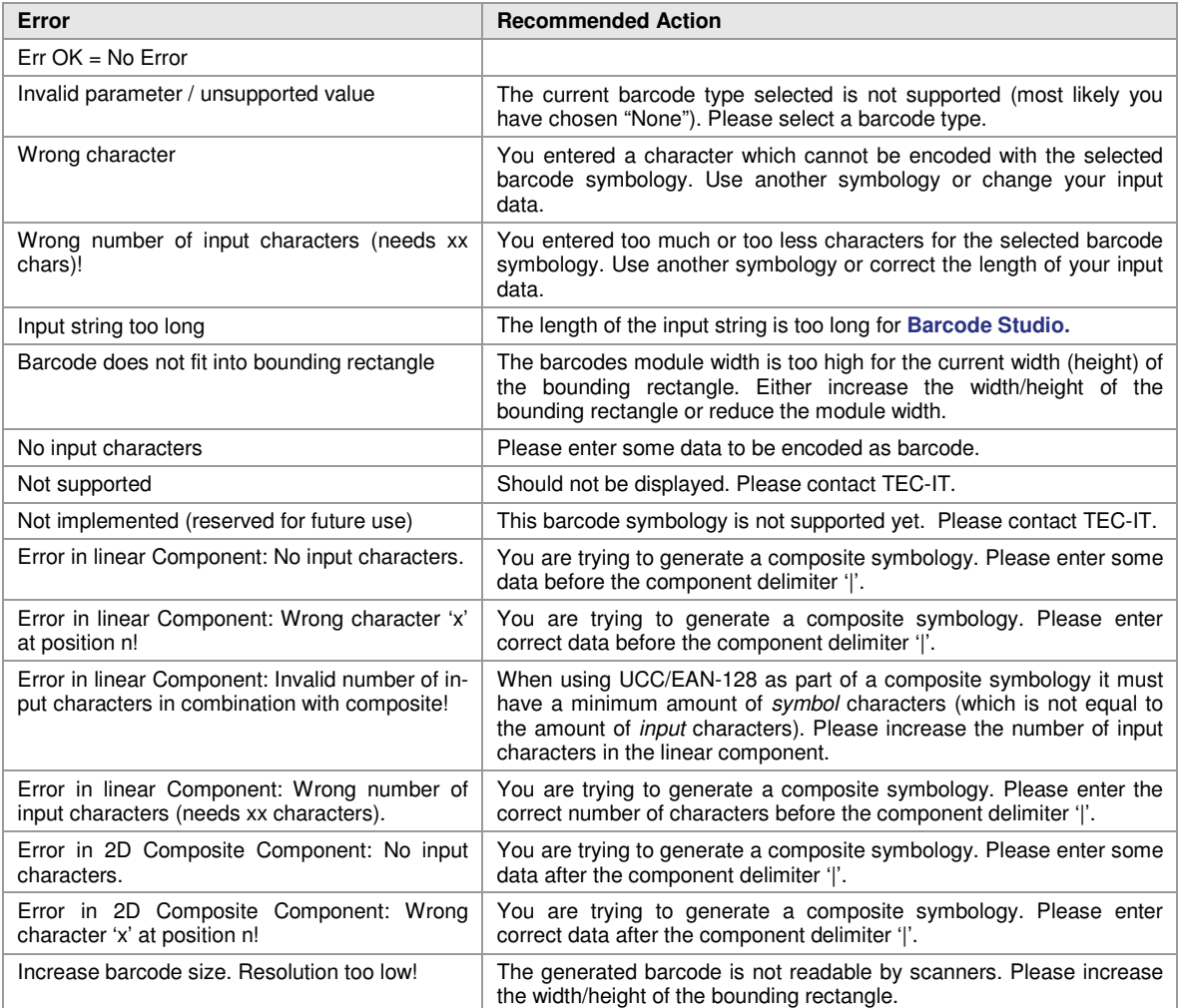

Table 3: Error Descriptions

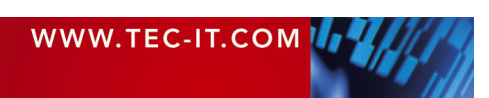

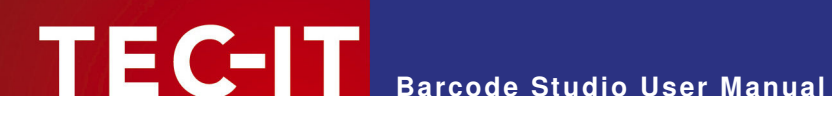

## **Appendix C: Image Types**

Choosing File ► Export Image… the barcode can be converted to a bitmap or image format. The following image types are available. Please keep in mind that the barcode will become unreadable when producing a bitmap with very low resolution (does not apply for vector based image formats).

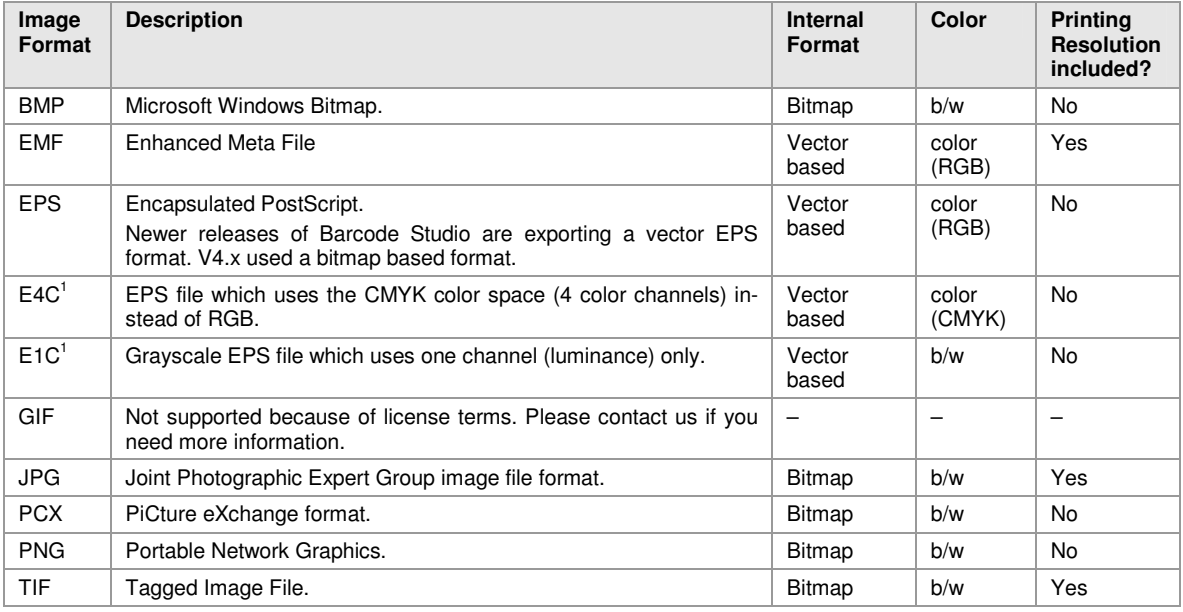

Table 4: Image Data Formats

 $\overline{a}$ 

<sup>1</sup> Please note: E4C and E1C are no regular file extensions! They just serve for distinguishing between default EPS files (RGB) and EPS files in CMYK and Grayscale mode.

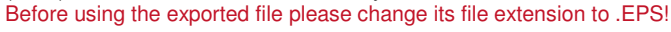

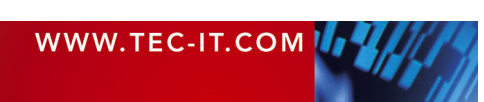

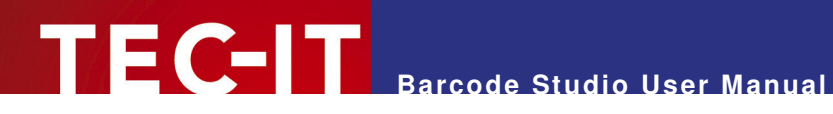

## **Appendix D: Command Line Parameters**

The program can also be started at the command line. It supports various parameters which enables the user to automate the barcode-generation process.

### **D.1 Syntax**

```
1) bcstudio -d=datafile outputfile.ext [settingsfile.bcs] -h=height 
             {-w=width | -m=modulewidth} [-r=dpi] [-i=Orientation] [-o] 
2) bcstudio datafile outputfile.ext [settingsfile.bcs] -h=height 
             {-w=width | -m=modulewidth} [-r=dpi] [-i=Orientation] [-o] 
3) bcstudio [-? | -h | -help]
```
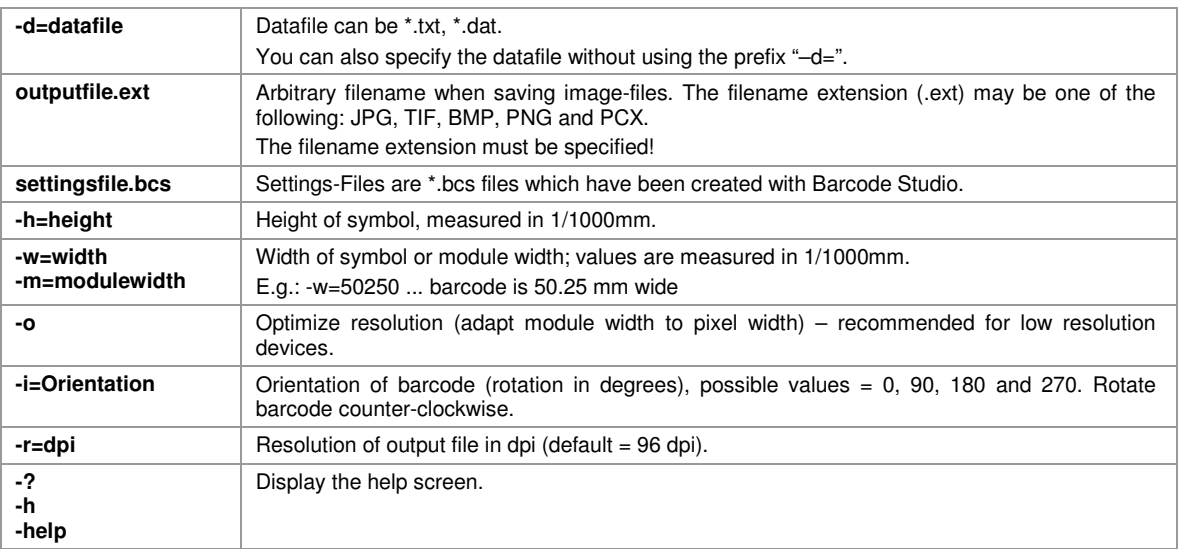

### **D.2 Examples**

Generate Code128 (default), content=98765, size 50x30mm:

bcstudio -d="98765" barcode.bmp -w=50000 -h=30000 –o

Generate a barcode image (JPG) with 300 dpi and 0.330 mm module width:

bcstudio –d="12345" barcode.jpg –h=30000 –m=330 –r=300

Generate a barcode (symbology defined in bcs file) 70x30mm:

bcstudio  $-d = "123"$  c:\pictures\bc.jpg bcsettings.bcs  $-w=70000 -h=30000 -o$ 

Generate a barcode with data from txt file:

bcstudio data.txt barcode.tif barcode.bcs –w=70000 –h=30000 -o

Generate a barcode with optimized readability and fixed module width:

bcstudio -d="ABCDE" barcode.bmp setting.bcs -h=30000 -m=265 –o

Generate a barcode rotated 90° counter-clockwise:

bcstudio -d="12345" barcode.bmp –w=70000 –h=30000 –i=90

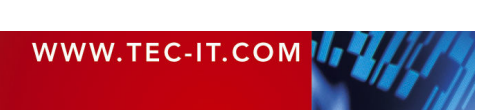